Diputación Alicante Intervención General **Servicio de Contabilidad** 

1

# PROCEDIMIENTO FACTURACIÓN ELECTRÓNICA

Cualquier proveedor puede presentar su factura electrónica utilizando soluciones ofertadas por entidades bancarias y empresas de servicios de facturación electrónica cuyos enlaces facilita FACe ([https://face.gob.es/es/proveedores-servicios\)](https://face.gob.es/es/proveedores-servicios), puede presentarla por sus propios medios siguiendo los pasos que a continuación se indican.

### **1er Paso**

Necesidad de **obtención de un certificado electrónico** o cualquier otra forma de identificación permitida, si el proveedor no dispone ya de uno.

Os indicamos algunos emisores de certificados electrónicos:

a) Certificado de la Fábrica Nacional de Moneda y Timbre (FNMT): [https://www.sede.fnmt.gob.es/certificados/persona-fisica.](https://www.sede.fnmt.gob.es/certificados/persona-fisica)

b) Certificado de la Generalitat Valenciana (ACCV):

¿Dónde puedo obtener este certificado? <https://www.accv.es/ciudadanos/puntos-de-registro-de-usuario>

### **2º Paso**

### **Descargar complementos**:

[http://firmaelectronica.gob.es/Home/Empresas/Aplicaciones-](http://firmaelectronica.gob.es/Home/Empresas/Aplicaciones-Firma.html)Firma.html Descarga autofirma: 32 bits

## **3º Paso**

## Darse de **alta** en **FACe**:

<https://face.gob.es/es>

/INTEGRADORES/GESTIÓN DE CERTIFICADOS/Certificado Electrónico/Alta nuevo Proveedor.

Hay que rellenar: DNI, nombre y apellidos o razón social, correo electrónico y PEM.

## **4º Paso**

**Descargar** aplicación de facturación electrónica **Facturae**, instalando la de Windows:

[http://www.facturae.gob.es/formato/Paginas/descarga](http://www.facturae.gob.es/formato/Paginas/descarga-aplicaciones.aspx)aplicaciones.aspx.

6

En dicha página tienen los proveedores a su disposición un Manual y una Guía Rápida.

### **5º Paso**

## **Configurar Facturae**

En Configuración indicar Número y Serie de factura emitida o rectificativa que corresponda, indicar Correo electrónico, Certificados (almacén de certificados) y Configuración FACe.

### **6º Paso**

### **Generar factura** en **FACTURAe** con firma electrónica.

En la sede electrónica de la Diputación de Alicante [http://sede.diputacionalicante.es,](http://sede.diputacionalicante.es/) se han habilitado enlaces con FACe (Ayuda y Códigos de las Unidades Tramitadoras de Diputación)

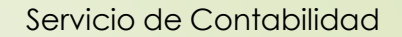

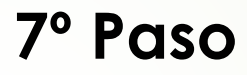

## **Remitir** la **factura** a **FACe**:

<https://face.gob.es/es>

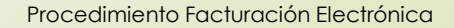

A continuación pasaremos a entrar al detalle en los siguientes apartados:

> 3º Darse de alta en FACe 5º Configurar FACTURAe 6º Generar factura en FACTURAe 7º Remitir la factura a FACe

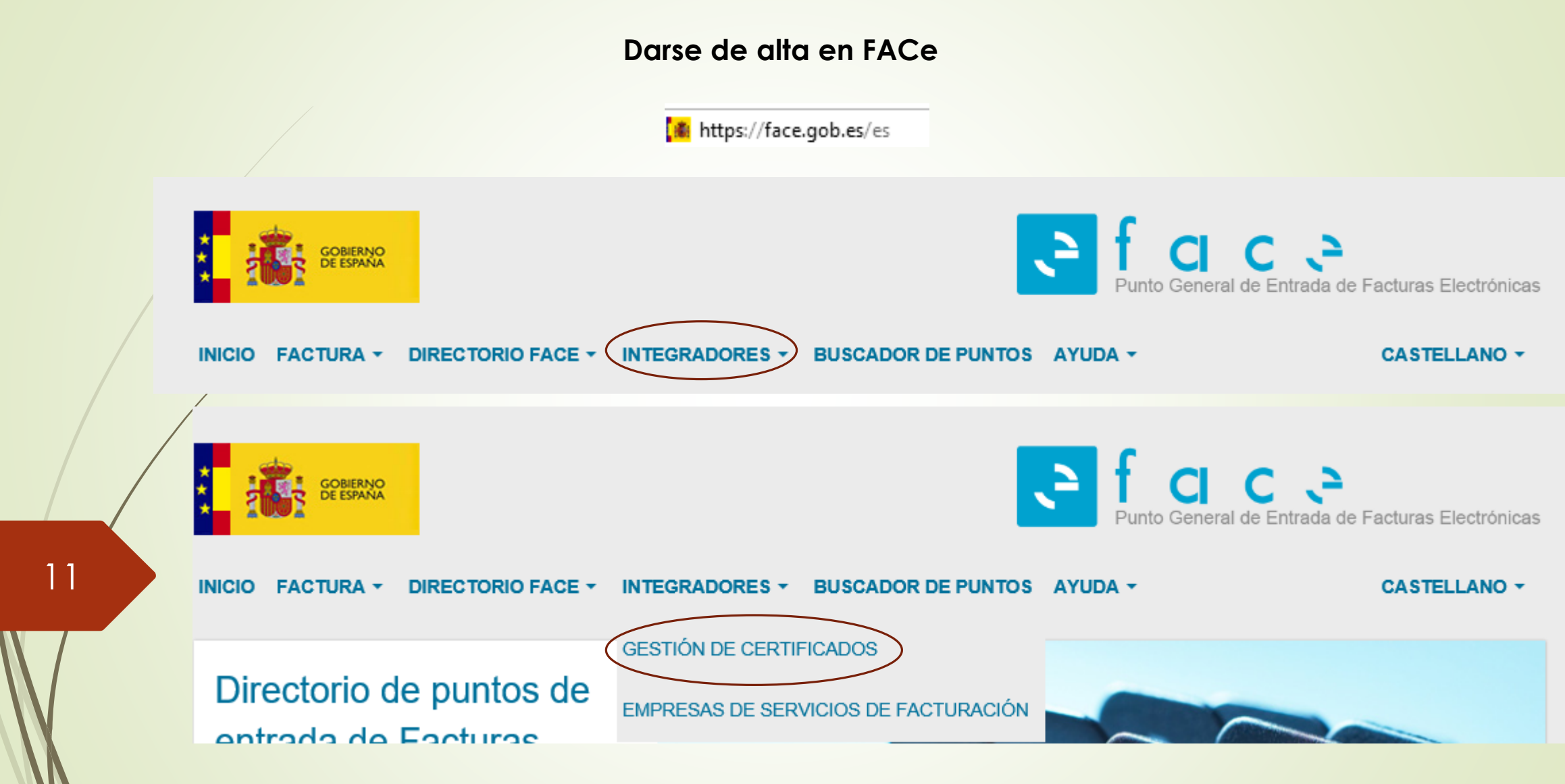

Diputación Alicante Intervención General

#### **Darse de alta en FACe**

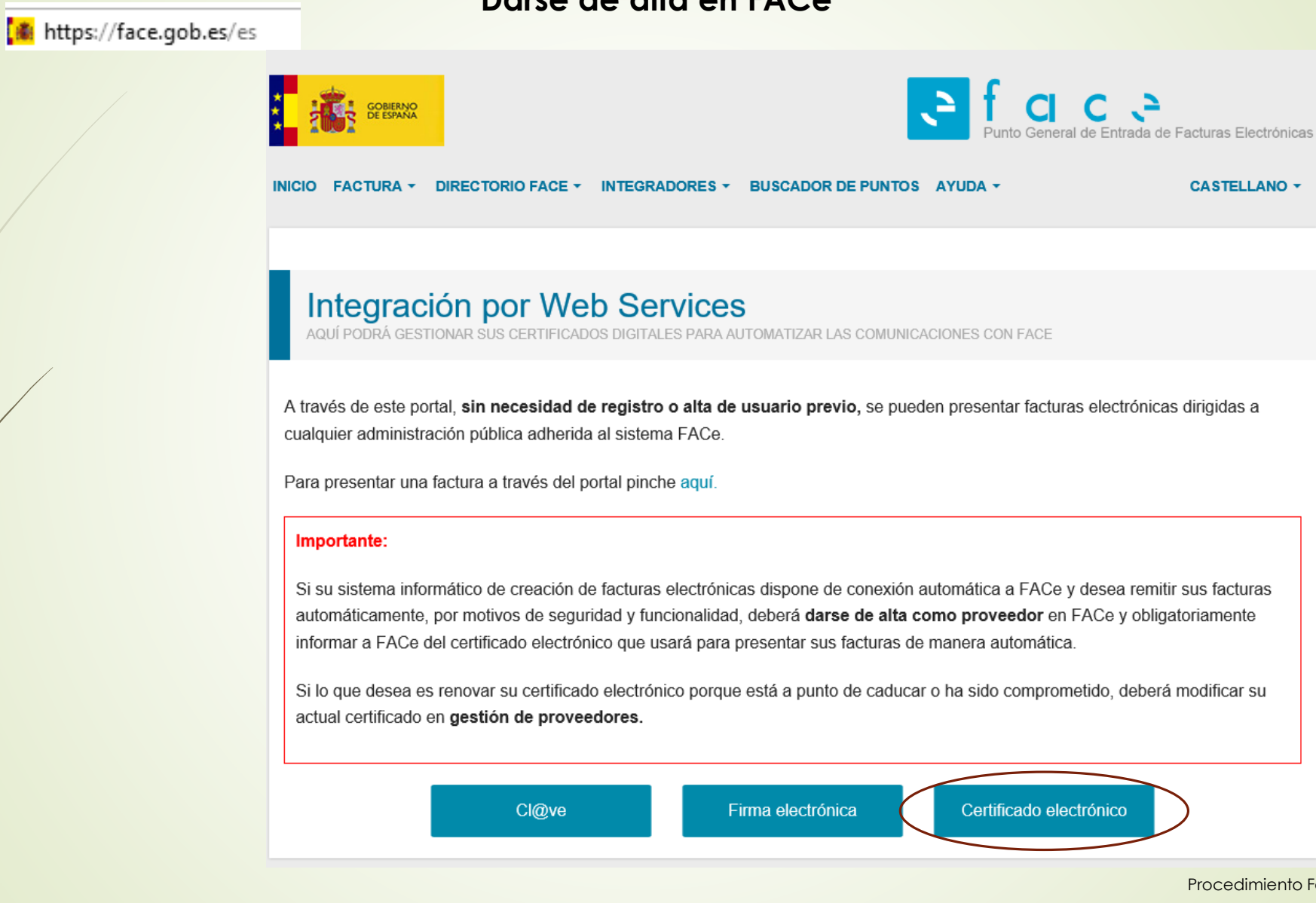

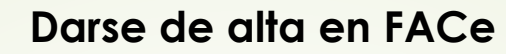

**| ま** https://face.gob.es/es

 $\times$ 

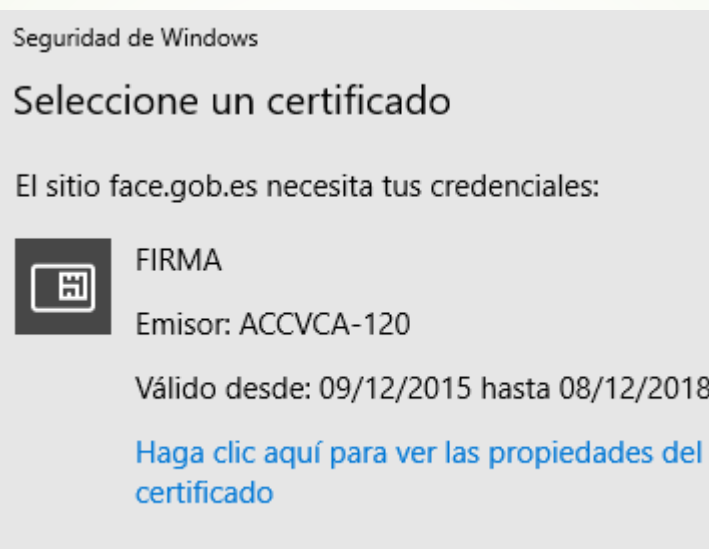

 $E1$ 

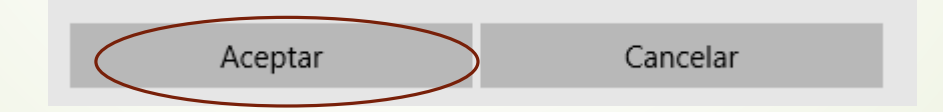

### **Darse de alta en FACe**

https://face.gob.es/es

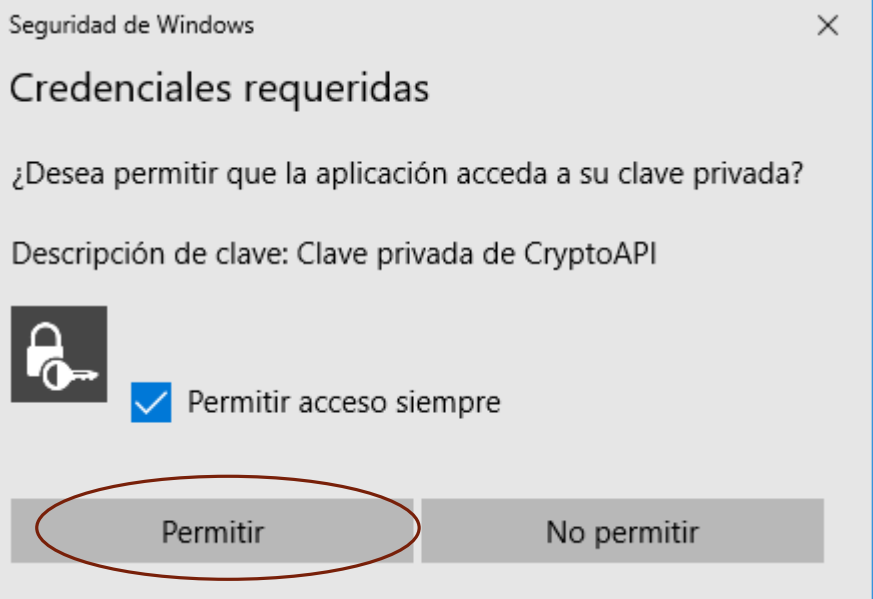

#### **Darse de alta en FACe**

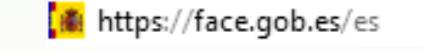

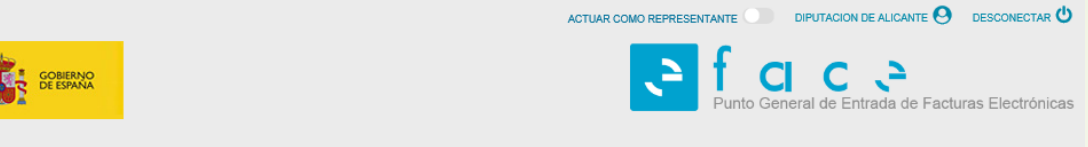

**CASTELLANO -**

INICIO FACTURA ~ DIRECTORIO FACE ~ INTEGRADORES ~ BUSCADOR DE PUNTOS AYUDA ~

Integración por Web Services<br>AQUÍ PODRÁ GESTIONAR SUS CERTIFICADOS DIGITALES PARA AUTOMATIZAR LAS COMUNICACIONES CON FACE

A través de este portal, sin necesidad de registro o alta de usuario previo, se pueden presentar facturas electrónicas dirigidas a cualquier administración pública adherida al sistema FACe.

Para presentar una factura a través del portal pinche aquí.

#### Importante:

Si su sistema informático de creación de facturas electrónicas dispone de conexión automática a FACe y desea remitir sus facturas automáticamente, por motivos de seguridad y funcionalidad, deberá darse de alta como proveedor en FACe y obligatoriamente informar a FACe del certificado electrónico que usará para presentar sus facturas de manera automática.

Si lo que desea es renovar su certificado electrónico porque está a punto de caducar o ha sido comprometido, deberá modificar su actual certificado en gestión de proveedores.

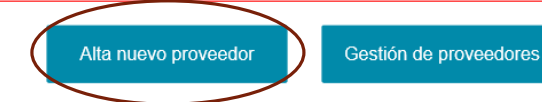

#### **Darse de alta en FACe**

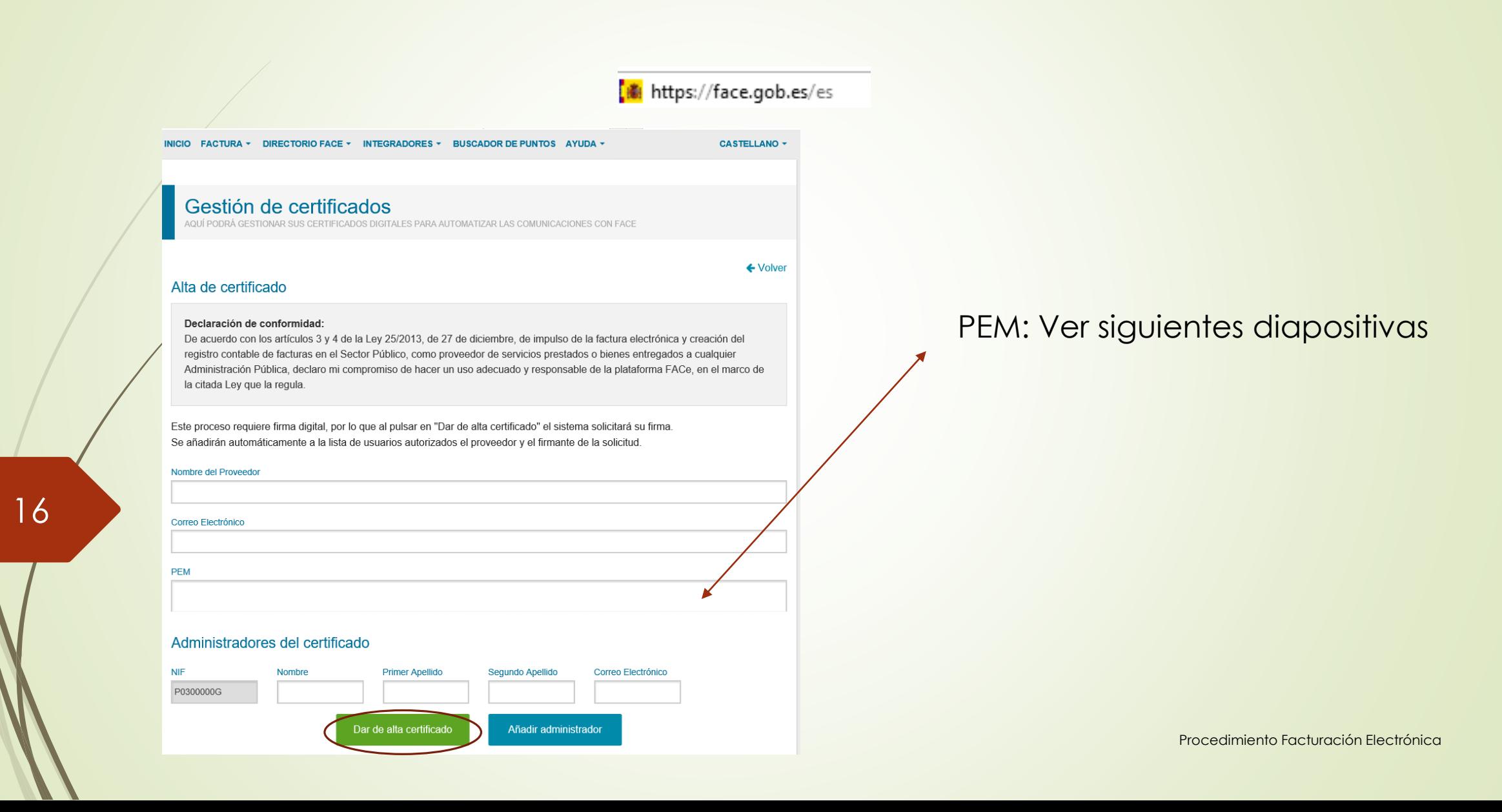

#### **Darse de alta en FACe**

**A** https://face.gob.es/es

### OBTENCIÓN DEL PEM REQUISITOS:

1º Tener un certificado electrónico válido 2º Tener JAVA 7. No vale versión 8 (a la fecha de estas diapositivas) 3º Tener Internet Explorer

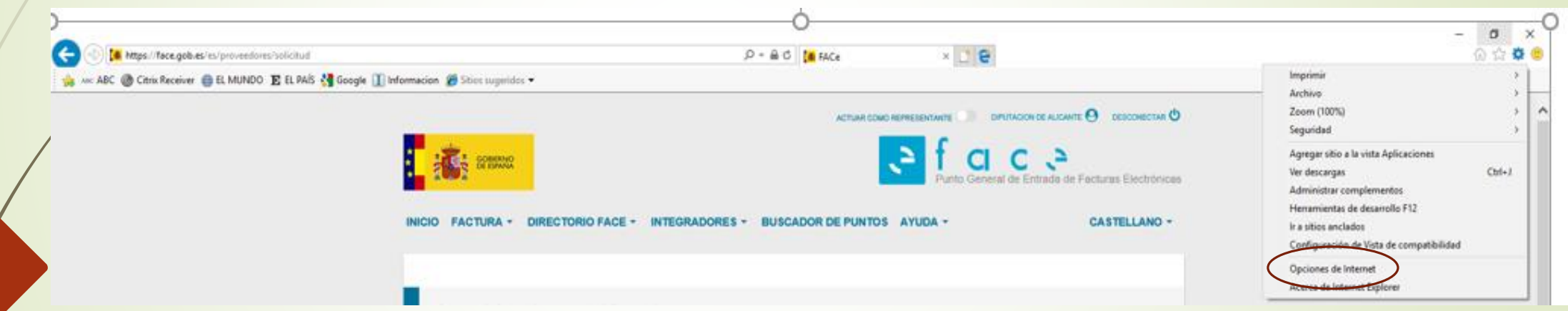

OBTENCIÓN DEL PEM

### **Darse de alta en FACe**

#### https://face.gob.es/es

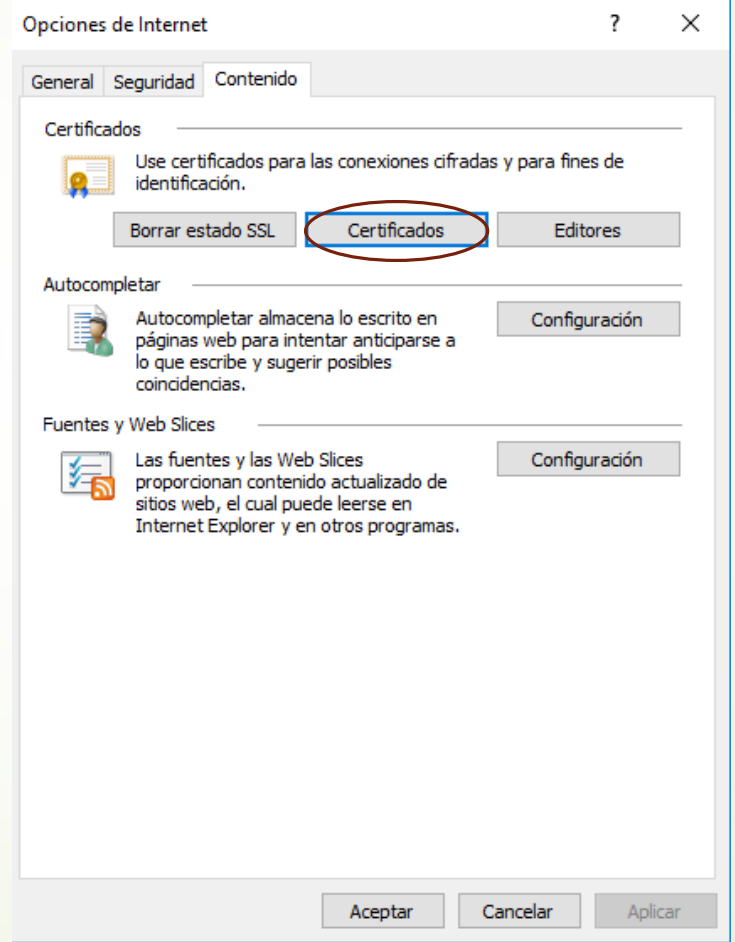

18

#### **Darse de alta en FACe**

https://face.gob.es/es

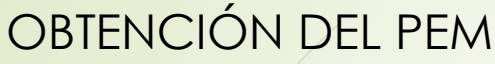

Certificados  $\times$ Propósito planteado:  $\leq$ Todos $>$  $\checkmark$ Personal Otras personas Entidades de certificación intermedias Entidades de certificaci 1 | 1 Emitido para Emitido por Fecha de... Nombre descriptivo 国21 ENRIQ... AC Representación 25/01/2020 <ninguno> Quitar Importar... Exportar... Opciones avanzadas -Propósitos planteados del certificado Autenticación del cliente, Correo seguro Ver Cerrar

19

#### **Darse de alta en FACe**

### OBTENCIÓN DEL PEM

Mensaje: Este es el Asistente para la exportación de certificados, pulsar SIGUIENTE Mensaje: Puede elegir la exportación de la clave con el certificado: pulsar No exportar la clave privada Mensaje: formato de archivo de exportación, pulsar X.509 codificado base 64 (.CER) Generar un fichero en su escritorio que se llama, por ejemplo MICERTIFICADO, pulsar Siguiente Mensaje: Finalización del Asistente para exportación de certificados, pulsar FINALIZAR Se debe abrir el BLOC de NOTAS en Todos los Programas / Accesorios / Bloc de Notas

#### En ARCHIVO, pulsar ABRIR

Donde aparece el tipo de 'Documentos de texto (\*.txt):

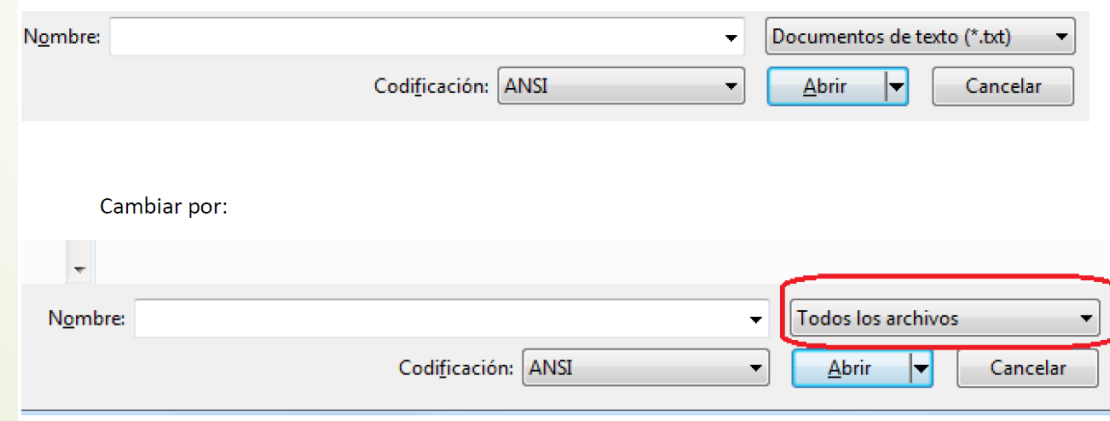

#### **Darse de alta en FACe**

### OBTENCIÓN DEL PEM

Buscar en el escritorio el certificado generado previamente

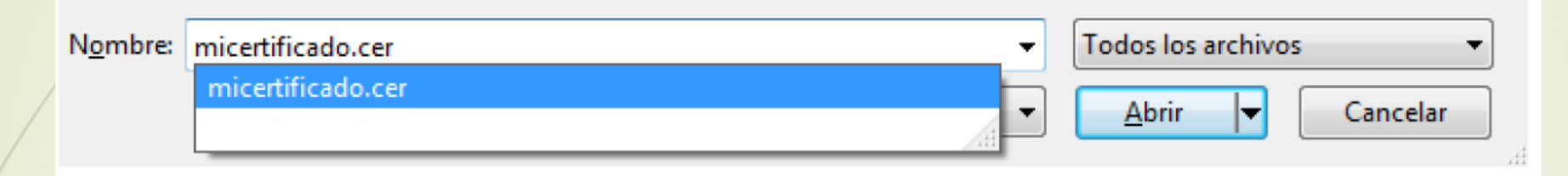

El texto que aparece en pantalla, es la clave PEM Pulsar EDICION, Seleccionar Todo Pulsar EDICION, seleccionar Copiar

en el campo PEM, PEGAR EL CONTENIDO PEM que acabamos de generar.

### **Configurar FACTURAe**

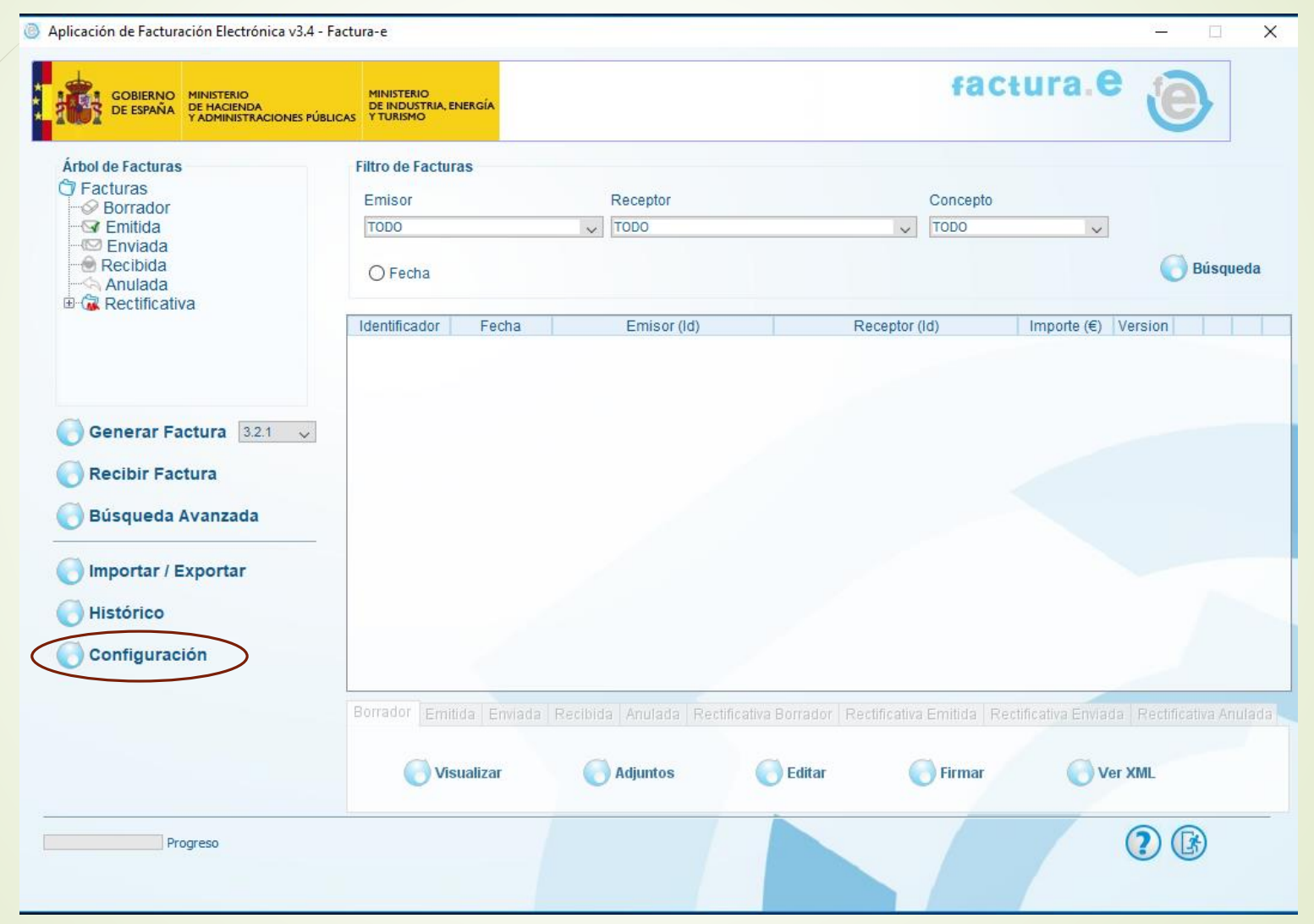

#### **Configurar FACTURAe**

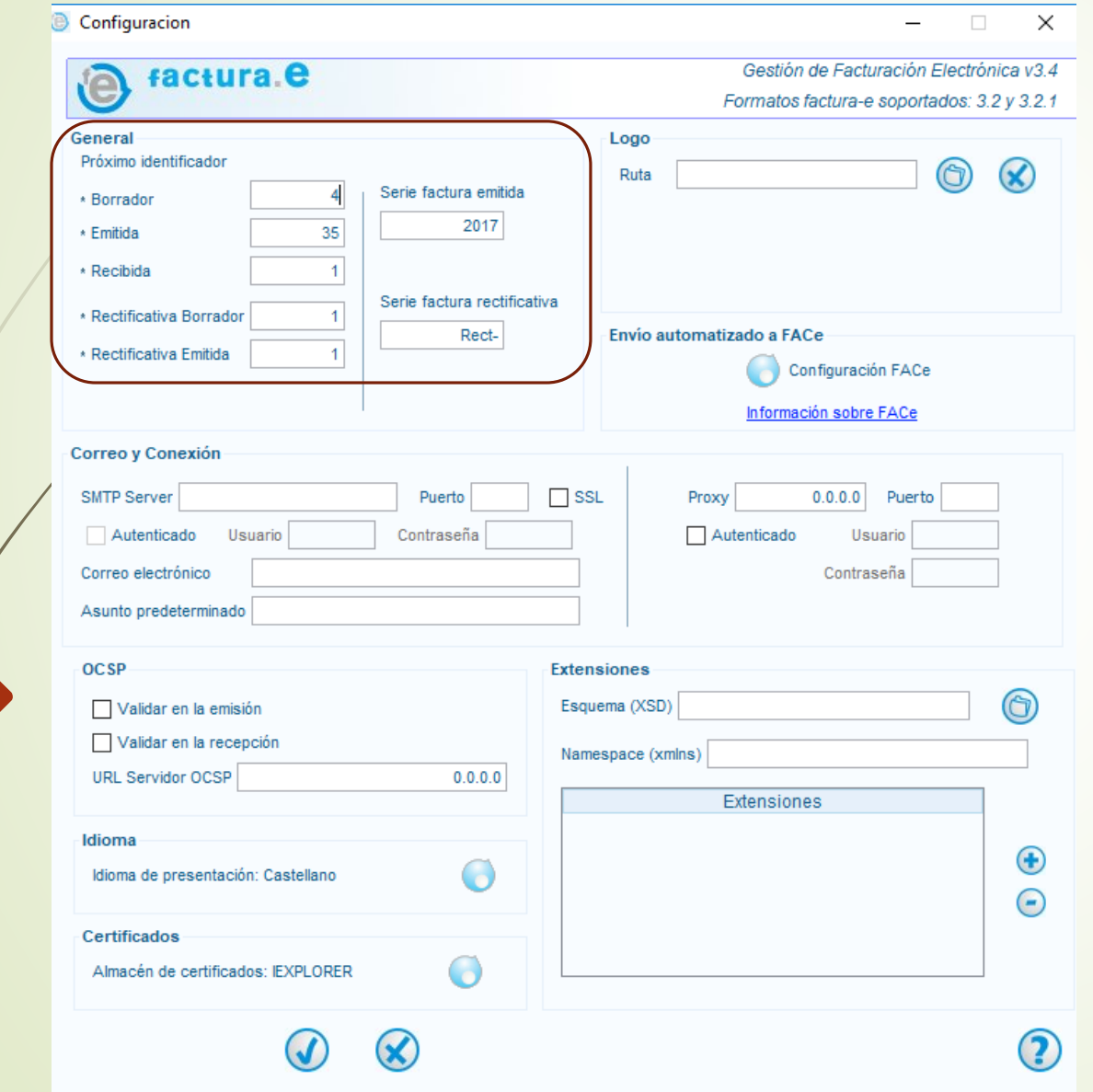

Los proveedores deben configurar, si tienen Serie, tanto la de la factura emitida como la de la factura rectificativa, y cada vez que generen en Facturae una nueva factura deben indicar en el "Próximo identificador" de Emitidas y Rectificativa Emitida el número que les corresponda según su facturación.

### **Configurar FACTURAe**

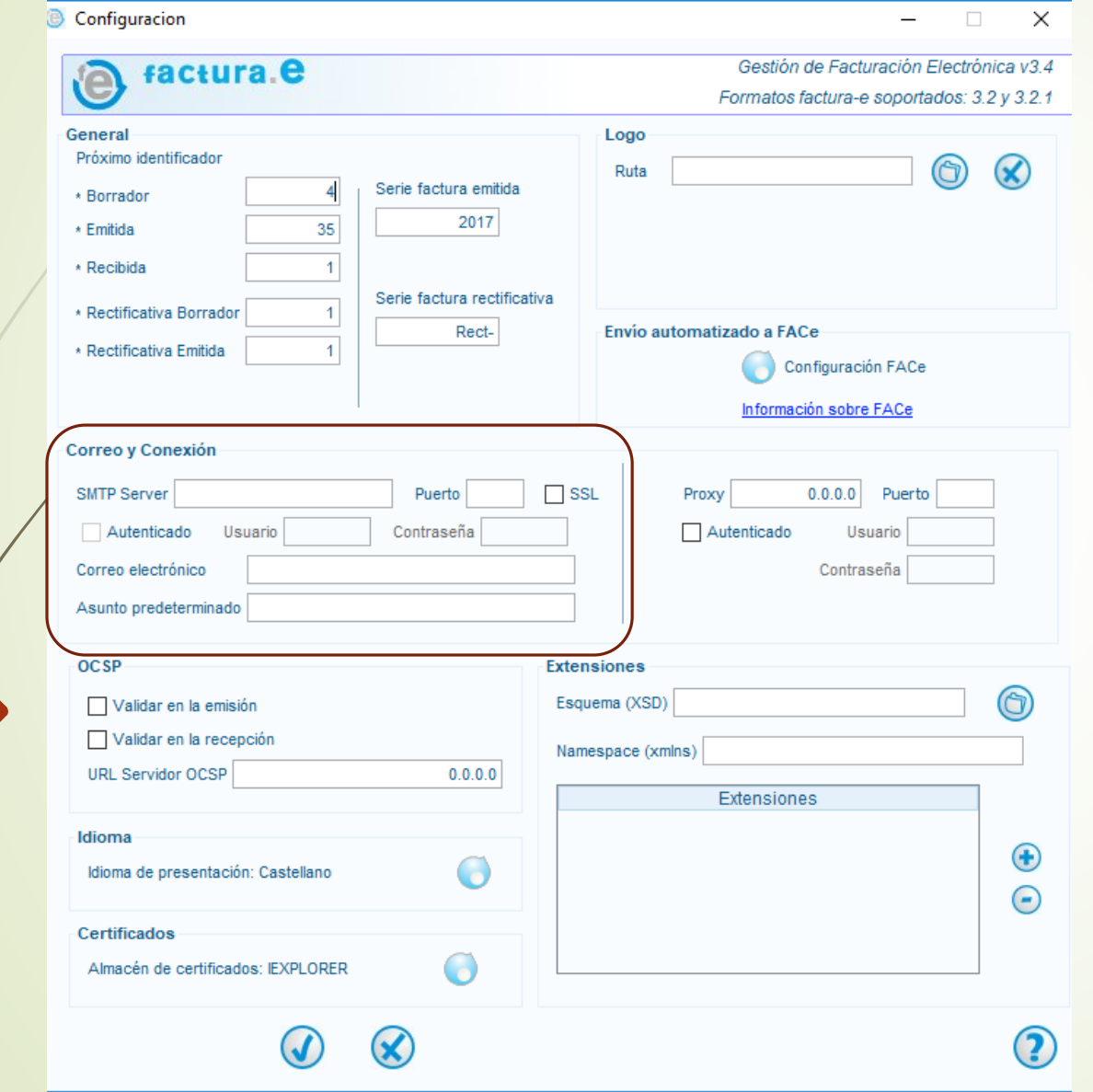

En Correo y Conexión, en el campo Correo electrónico deben indicar la cuenta de correo electrónico donde van a querer que FACe se comunique con ellos.

### **Configurar FACTURAe**

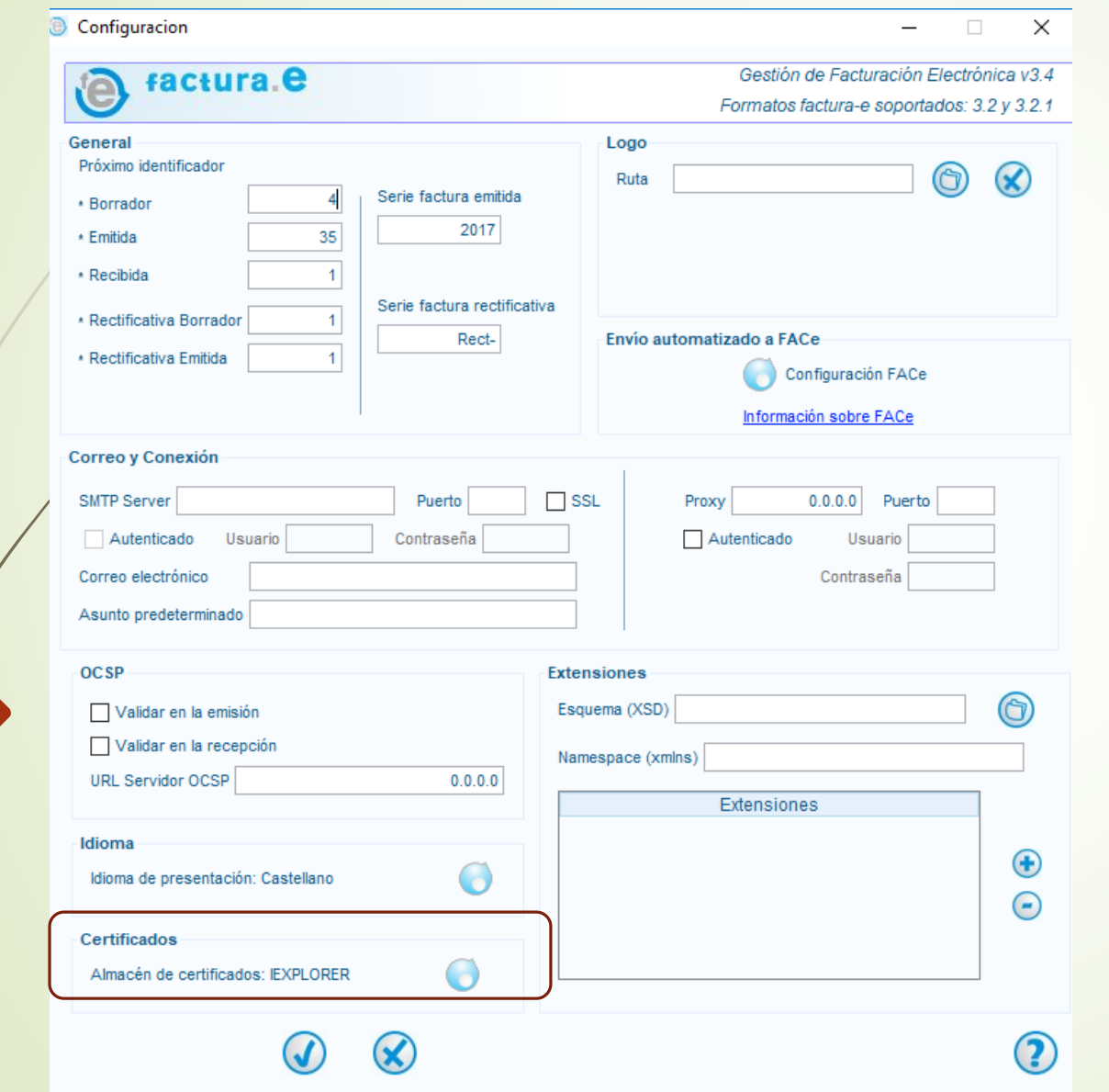

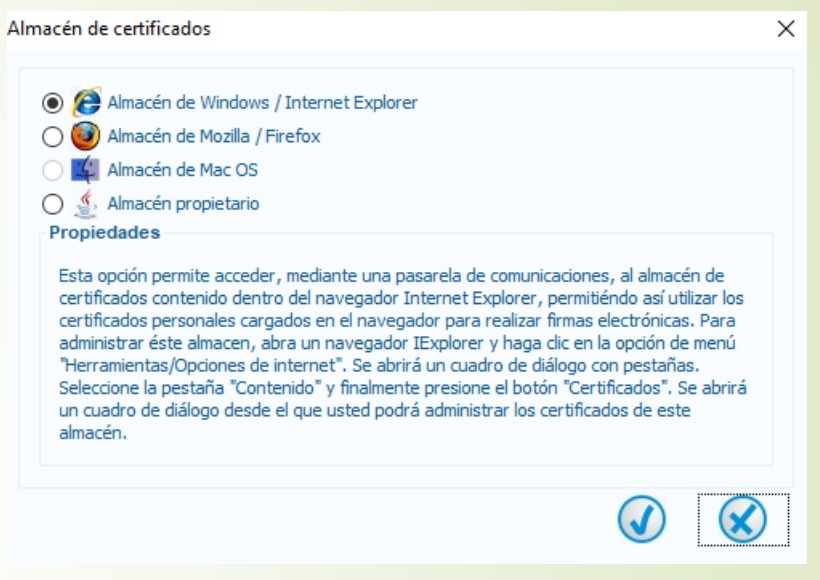

En Certificados deben indicar en qué almacén tienen su certificado electrónico registrado.

### **Configurar FACTURAe**

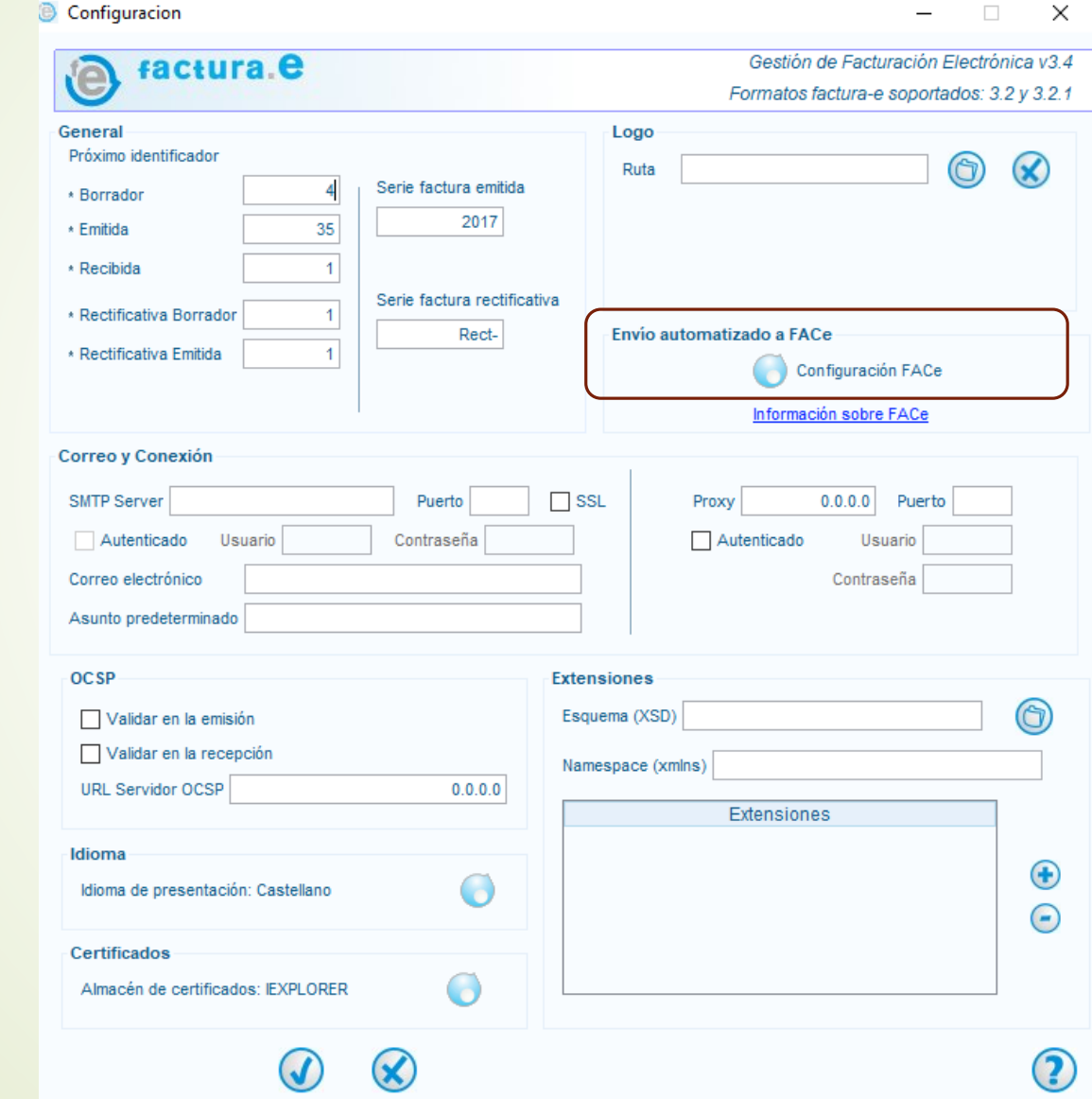

Procedimiento Facturación Electrónica

26

#### **Configurar FACTURAe**

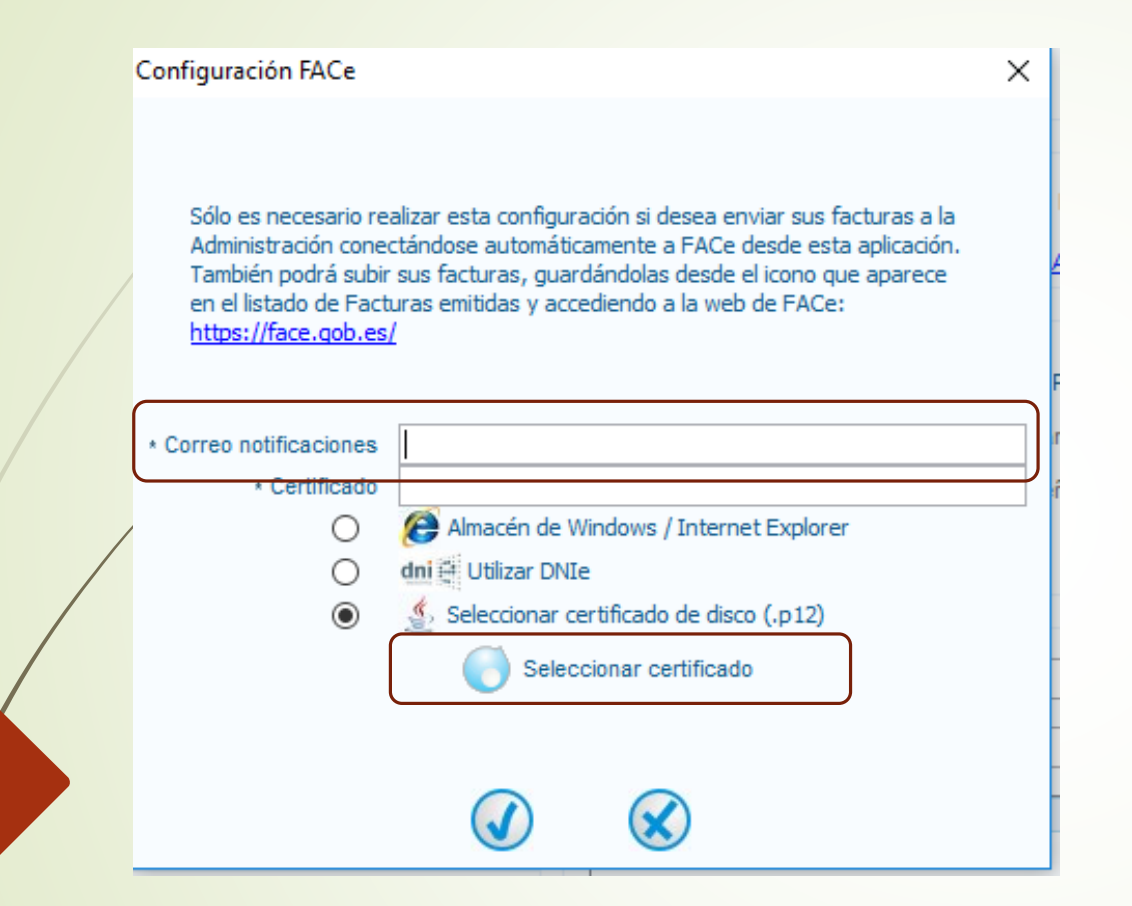

En Envío automatizado a FACe, Configuración FACe, en Correo notificaciones indicar de nuevo la cuenta de correo electrónico con el que van a querer comunicarse con FACe y a continuación marcar Seleccionar certificado

### **Configurar FACTURAe**

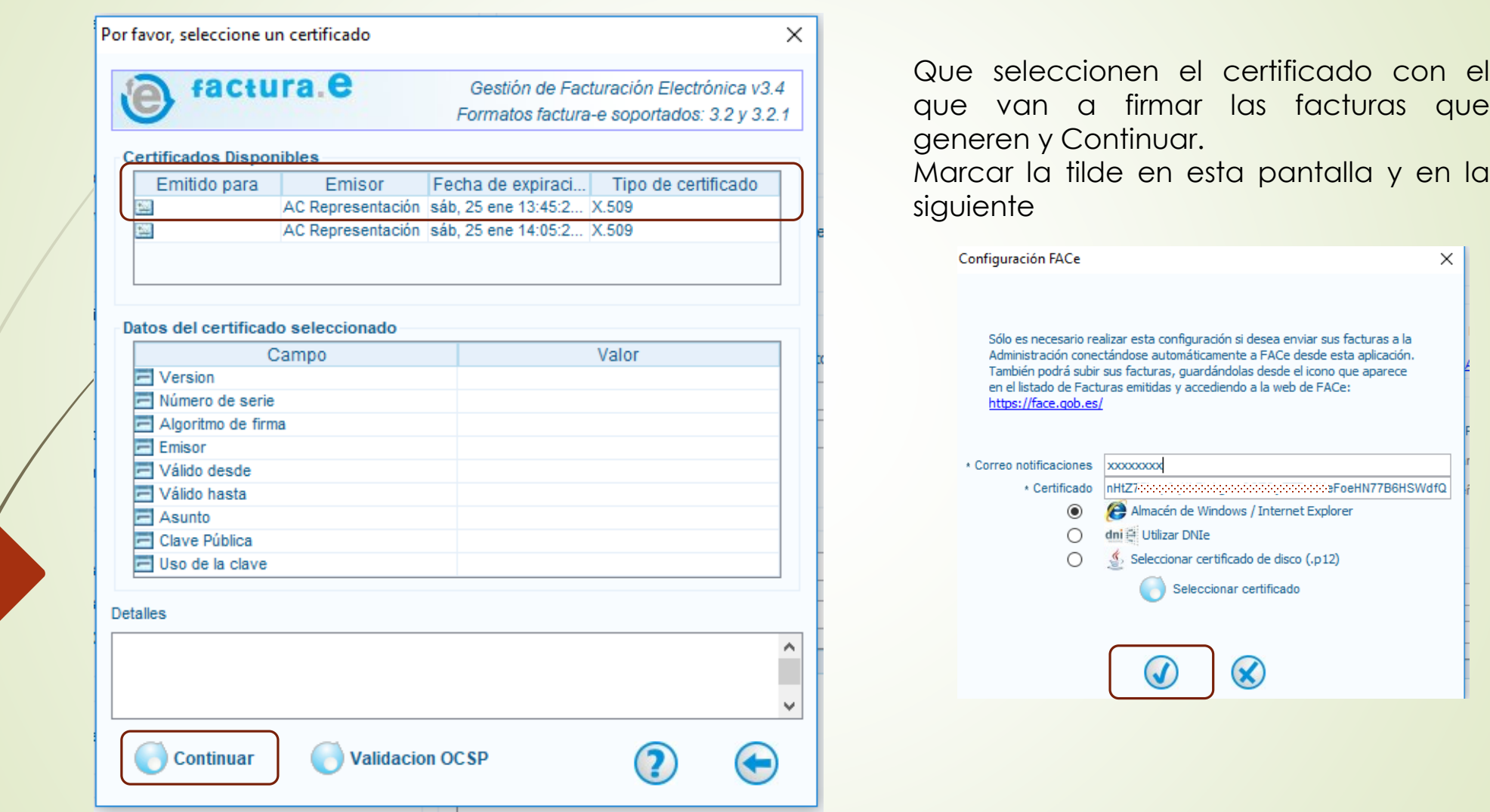

#### **Generar factura en FACTURAe**

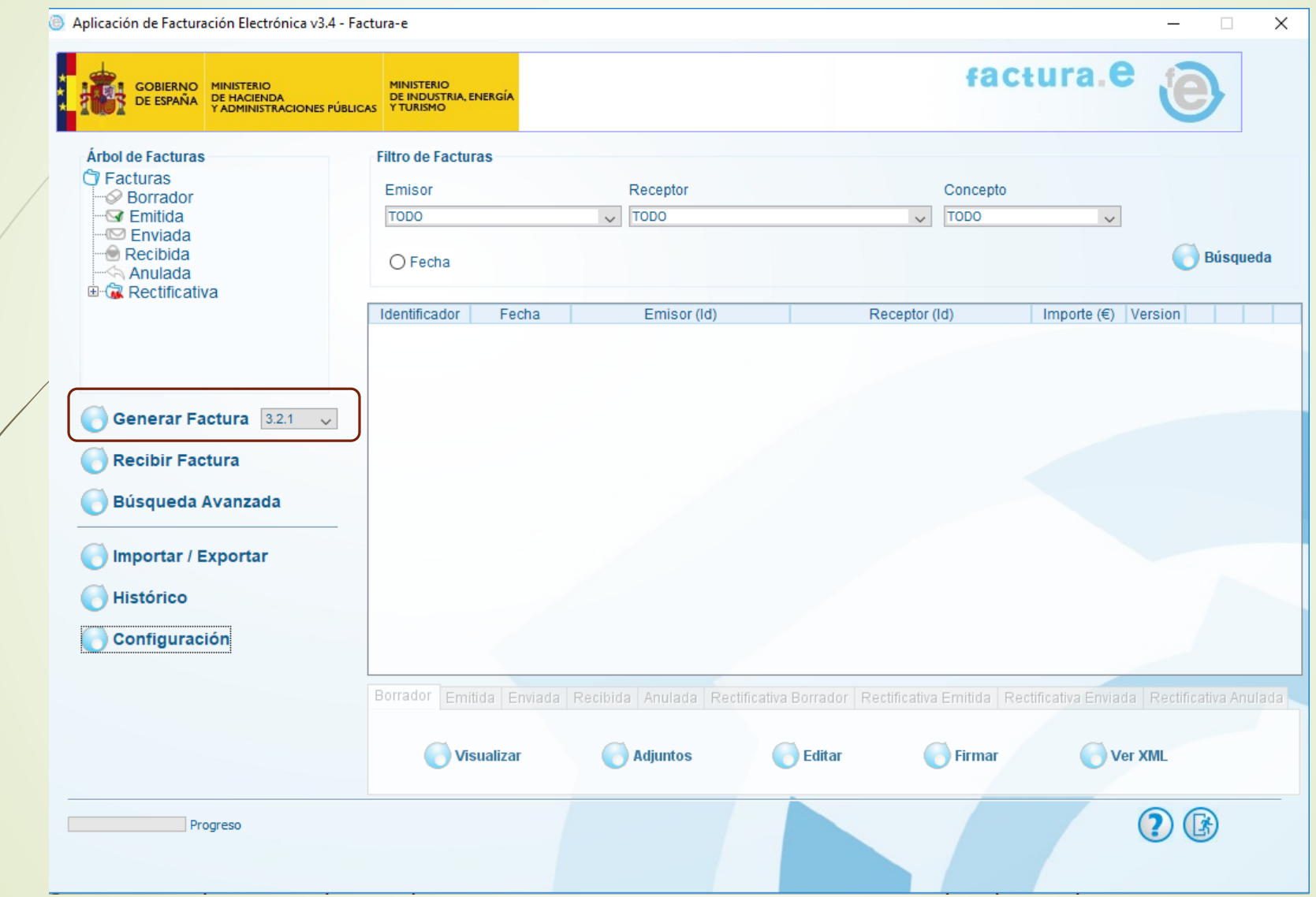

29

#### **Generar factura en FACTURAe**

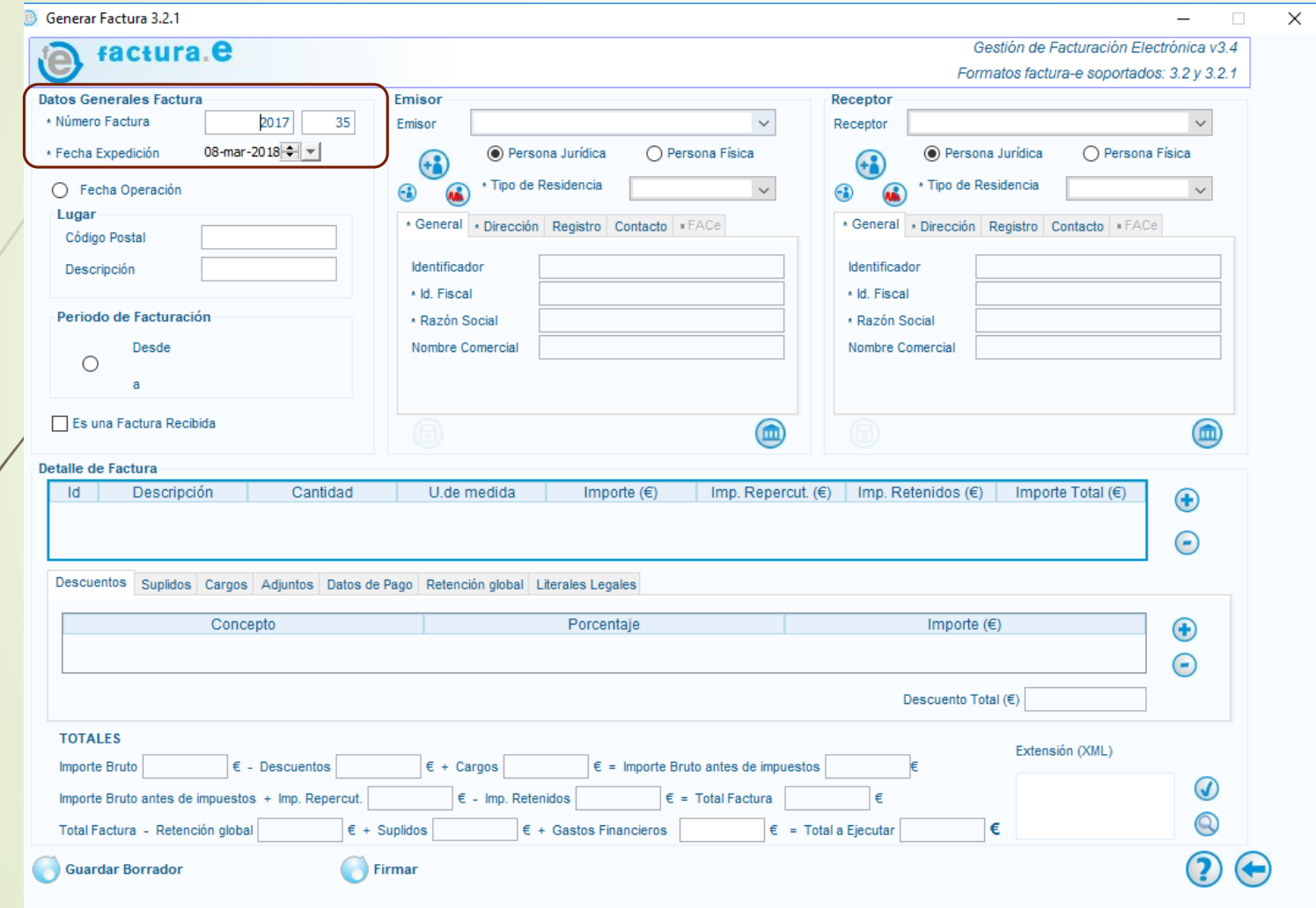

**Número Factura**: Aquí aparece la información que el proveedor ha indicado en la Configuración en Emitida o Rectificativa. El primer campo es la serie y el segundo el número. **Fecha Expedición**: Debe

indicarse la que corresponda si no es la del día.

#### **Generar factura en FACTURAe**

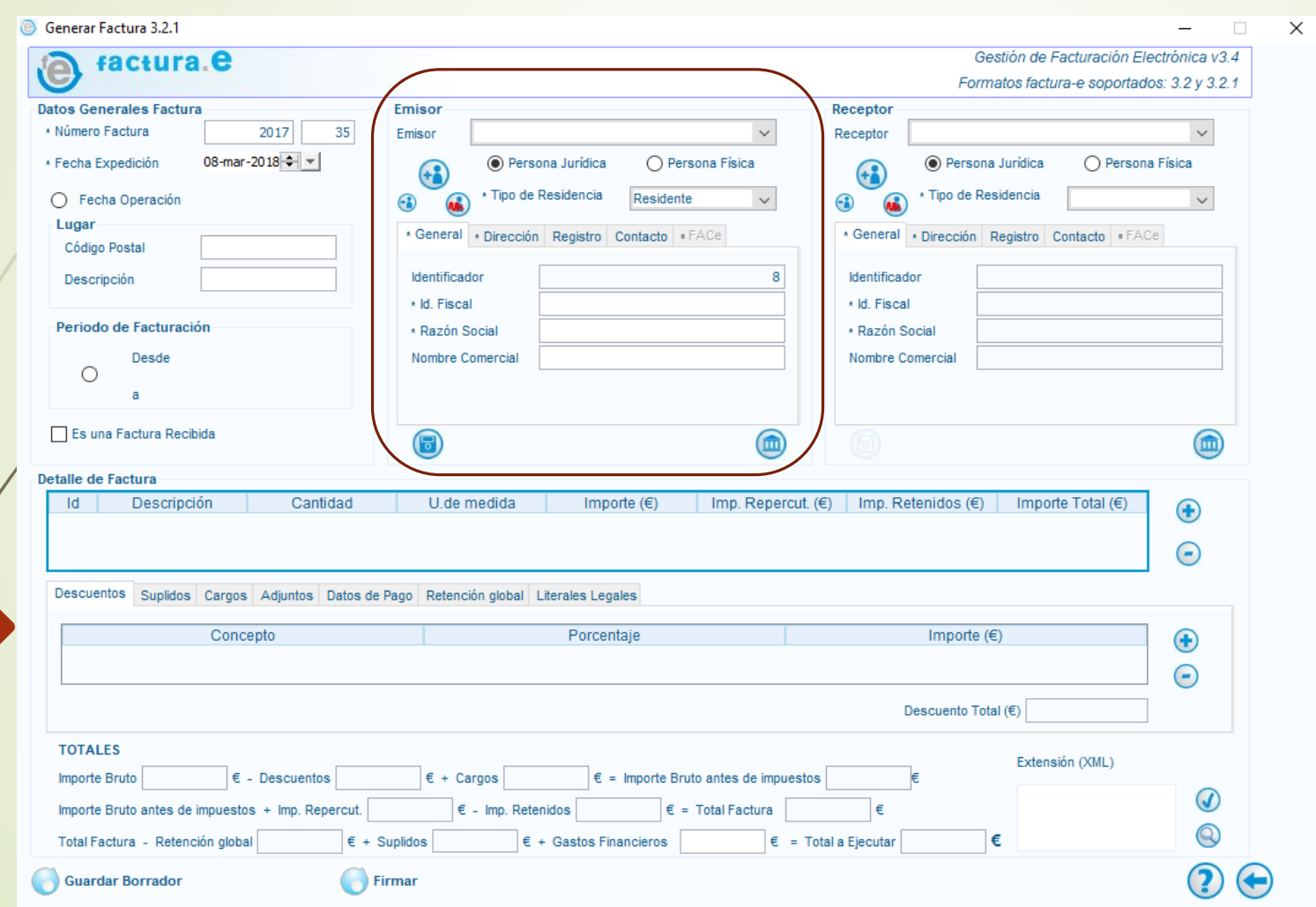

Servicio de Contabilidad

**Emisor**: para dar de alta un emisor nuevo se indica si es persona física o jurídica y se pincha sobre el icono  $\bigoplus$ 

En **Tipo de Residencia** se pone Residente.

Se deben cumplimentar todas las **pestañas con asterisco (obligatorias).**

El **Identificador** es un número automático que da Facturae y que no hay que cambiar ni eliminar. Es el contador de Terceros.

Cuando estén todos los datos cumplimentados pinchar sobre el icono del disquete para guardar.

los

 $\times$ 

### **Generar factura en FACTURAe Receptor: para dar de alta un**

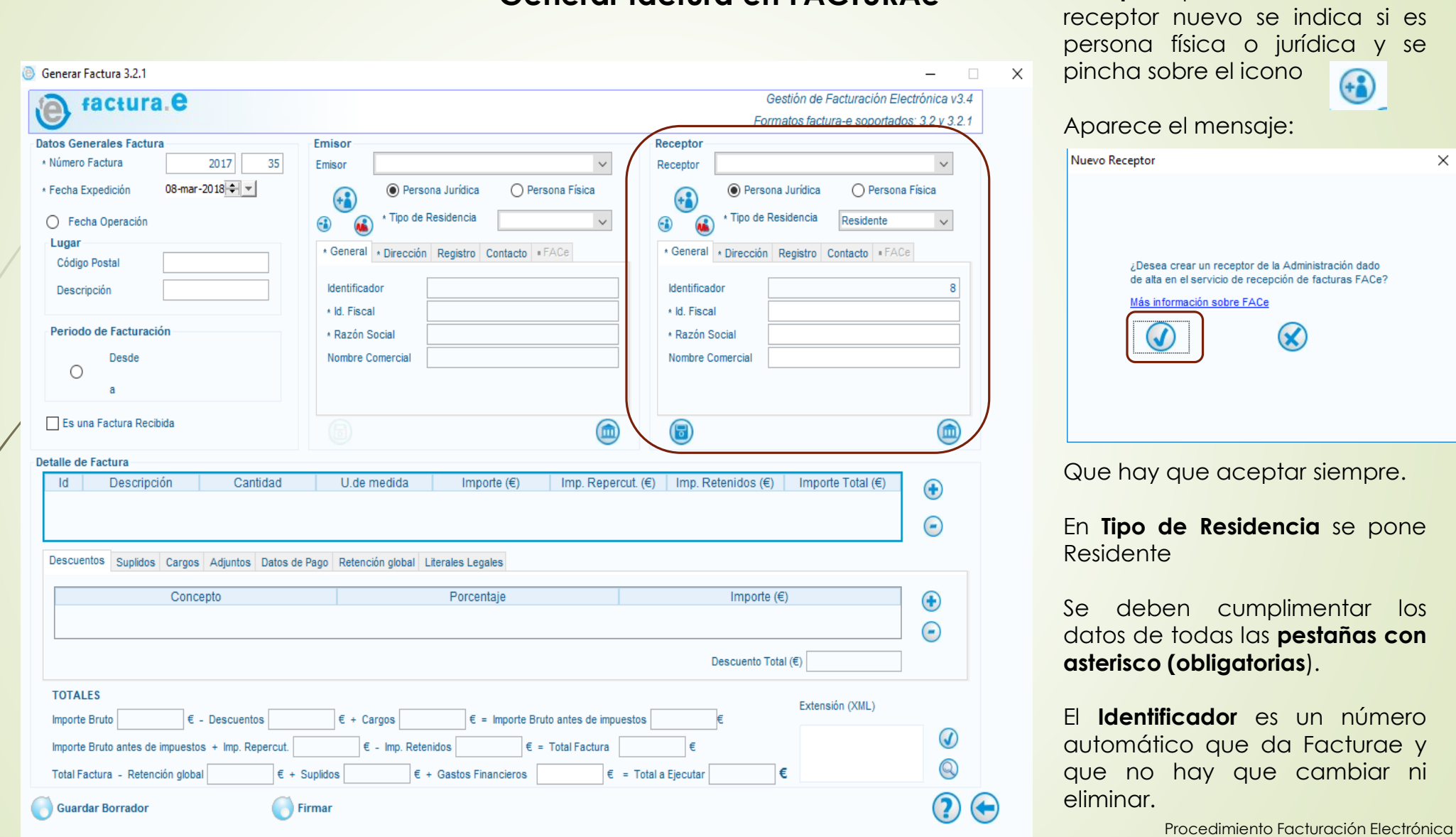

32

#### Servicio de Contabilidad

#### **Generar factura en FACTURAe**

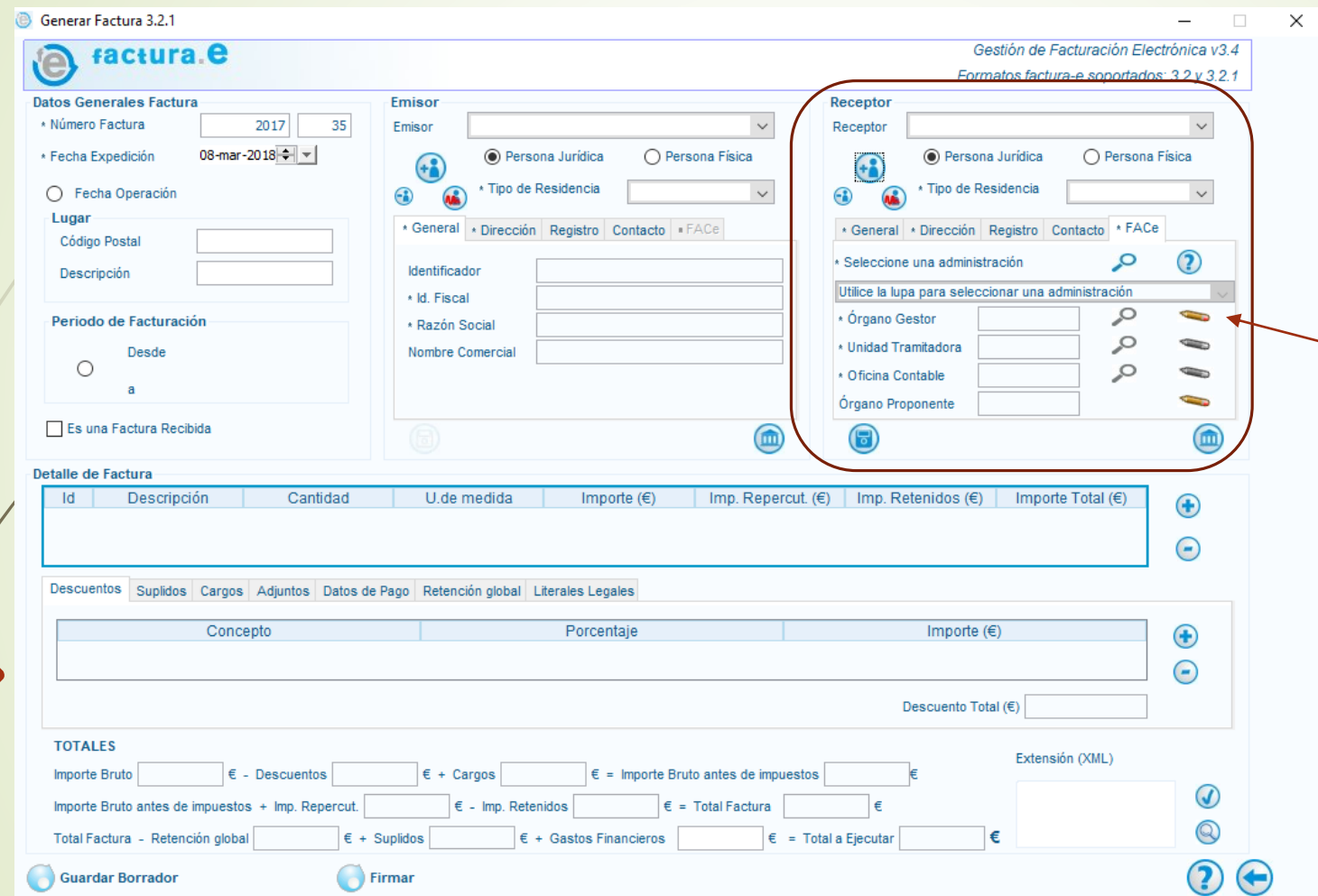

#### **Receptor**: Pestaña **FACe**:

Hay que pinchar sobre el icono del lápiz en Órgano Gestor, Unidad Tramitadora y Oficina Contable y cumplimentar solo el dato del código y del nombre ya que los datos de la Dirección ya los hemos indicados antes.

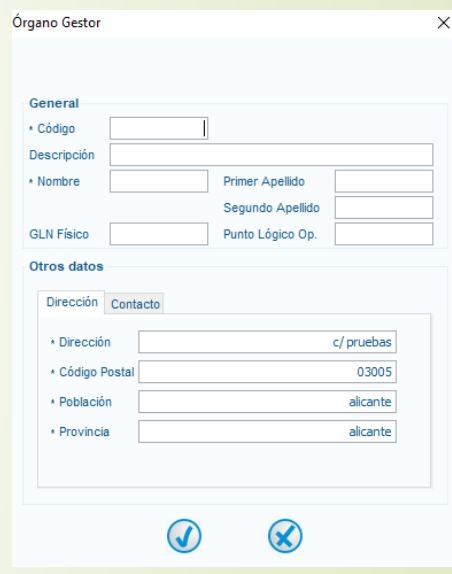

Cuando estén todos los datos cumplimentados pinchar sobre el icono del disquete para **guardar**.

#### **Generar factura en FACTURAe**

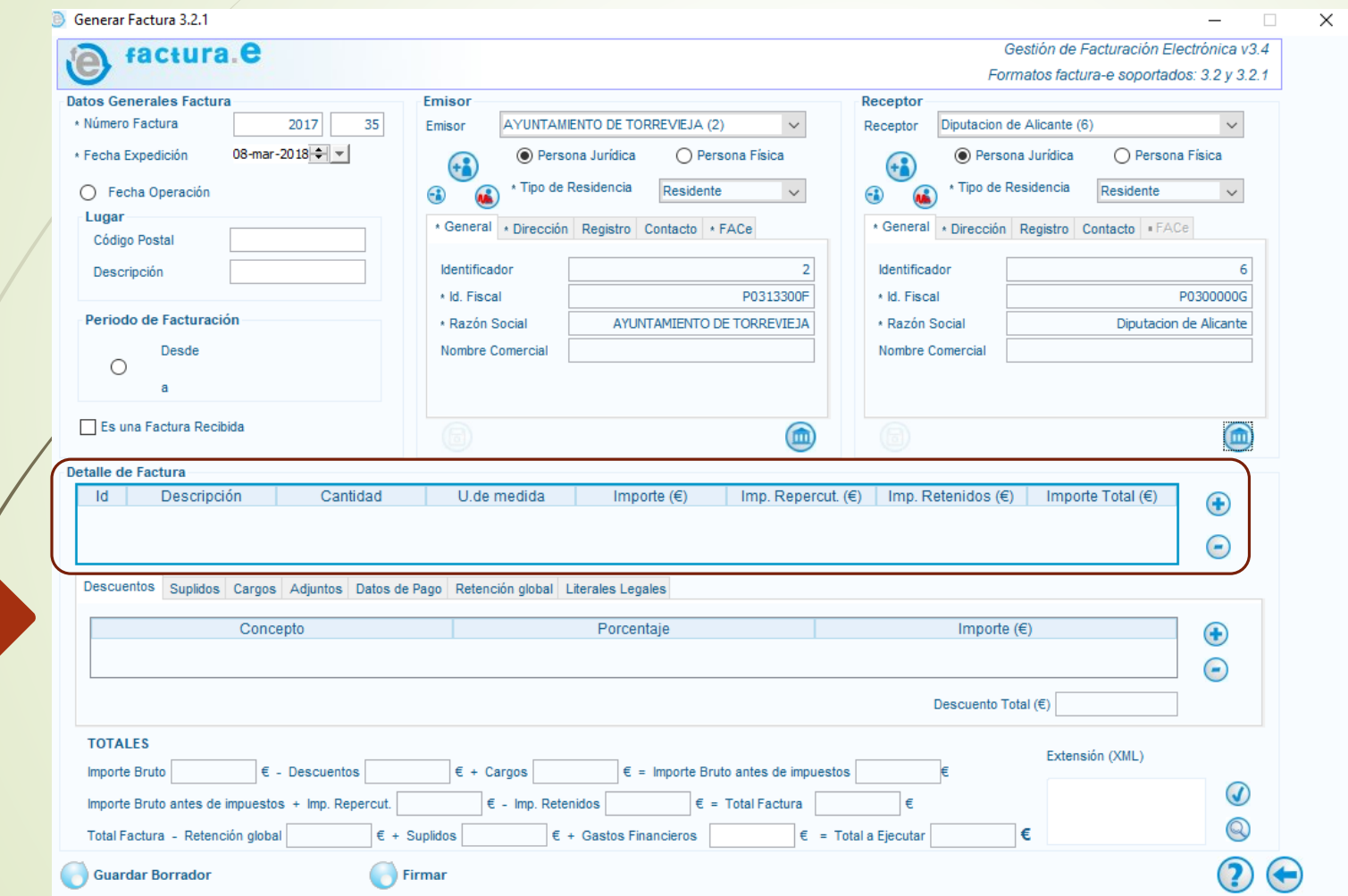

#### **Detalle de Factura**:

Una vez que ya tengo la serie, el número, la fecha de expedición y he elegido el emisor y el receptor, hay que ir al Detalle de Factura y pinchar en el + o en el – según se quieran añadir conceptos o eliminar alguno erróneo

#### **Generar factura en FACTURAe**

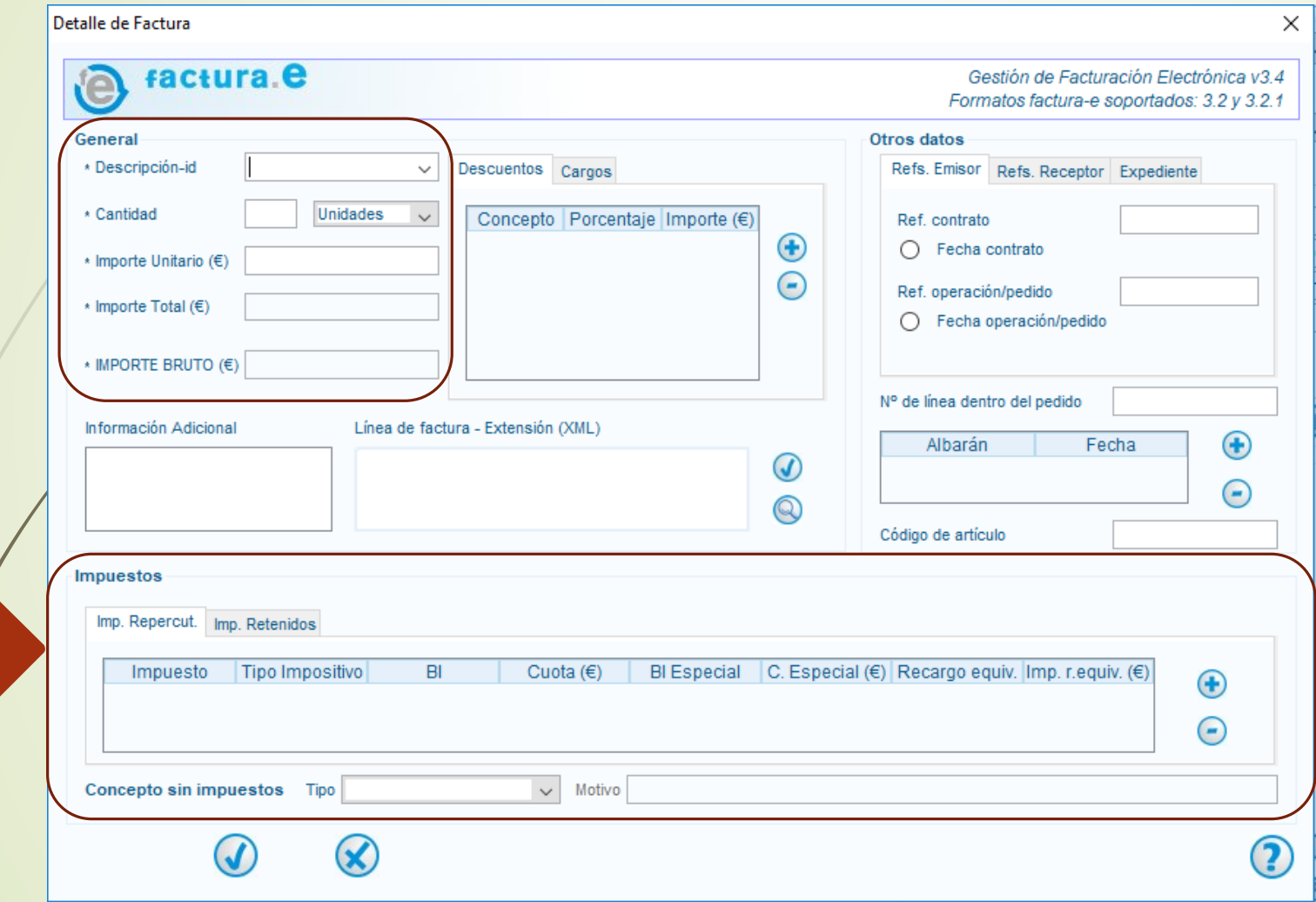

#### **Detalle de Factura**

En el apartado **General** se tiene que indicar la descripción, cantidad e importe unitario. El importe bruto lo calcula.

En el apartado **Impuestos** se tendrá que cumplimentar la pestaña de **Imp. Repercut**. Para indicar el **IVA** y la de **Imp. Retenidos** para el **IRPF**.

Cuando estén exentos de IVA deben cumplimentar el apartado **Concepto sin impuesto**, Tipo y Motivo. Guardar pinchando sobre el icono de validación.

#### **Generar factura en FACTURAe**

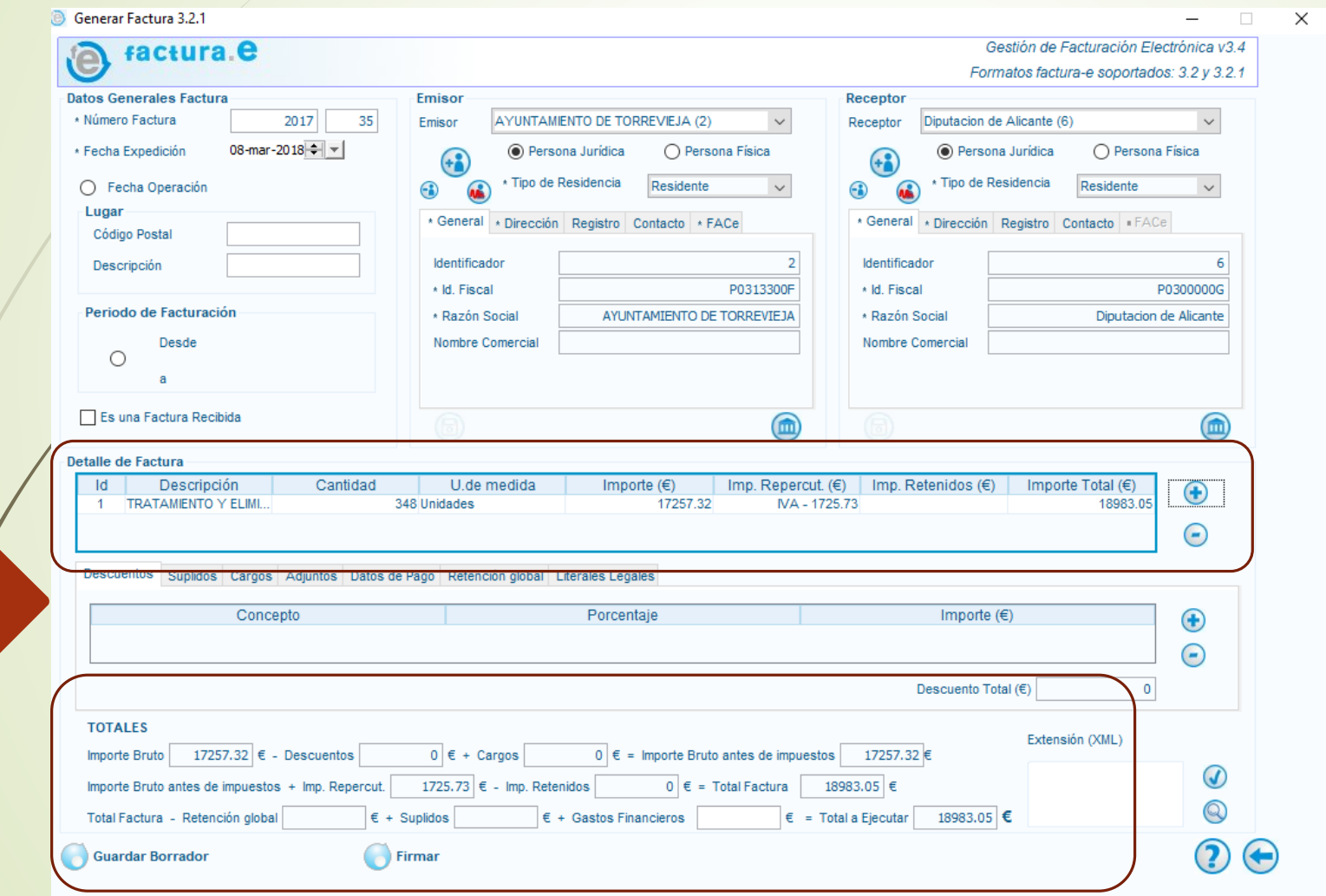

#### **Detalle de Factura**

Por cada tipo de bien, servicio o concepto deberá rellenarse tantas líneas de detalle como se requiera. Conforme se van añadiendo líneas se van reflejando los datos en los **TOTALES**.

#### **Generar factura en FACTURAe**

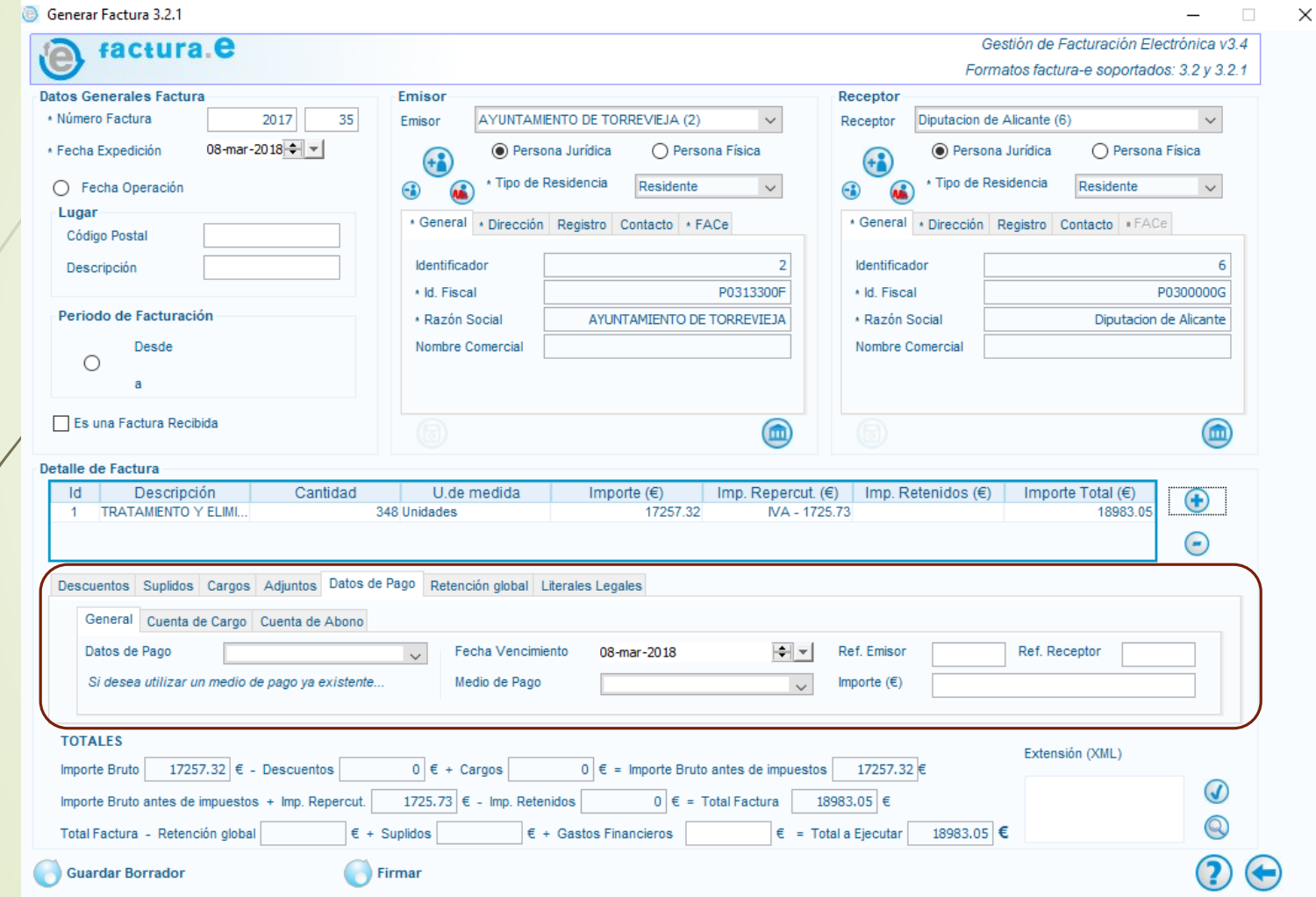

**Detalle de Factura Pestaña Datos de Pago Subpestaña General:** En Medio de Pago elegir Transferencia, en Importe poner el de la factura. **Subpestaña Cuenta de Abono** indicar el IBAN

#### **Generar factura en FACTURAe**

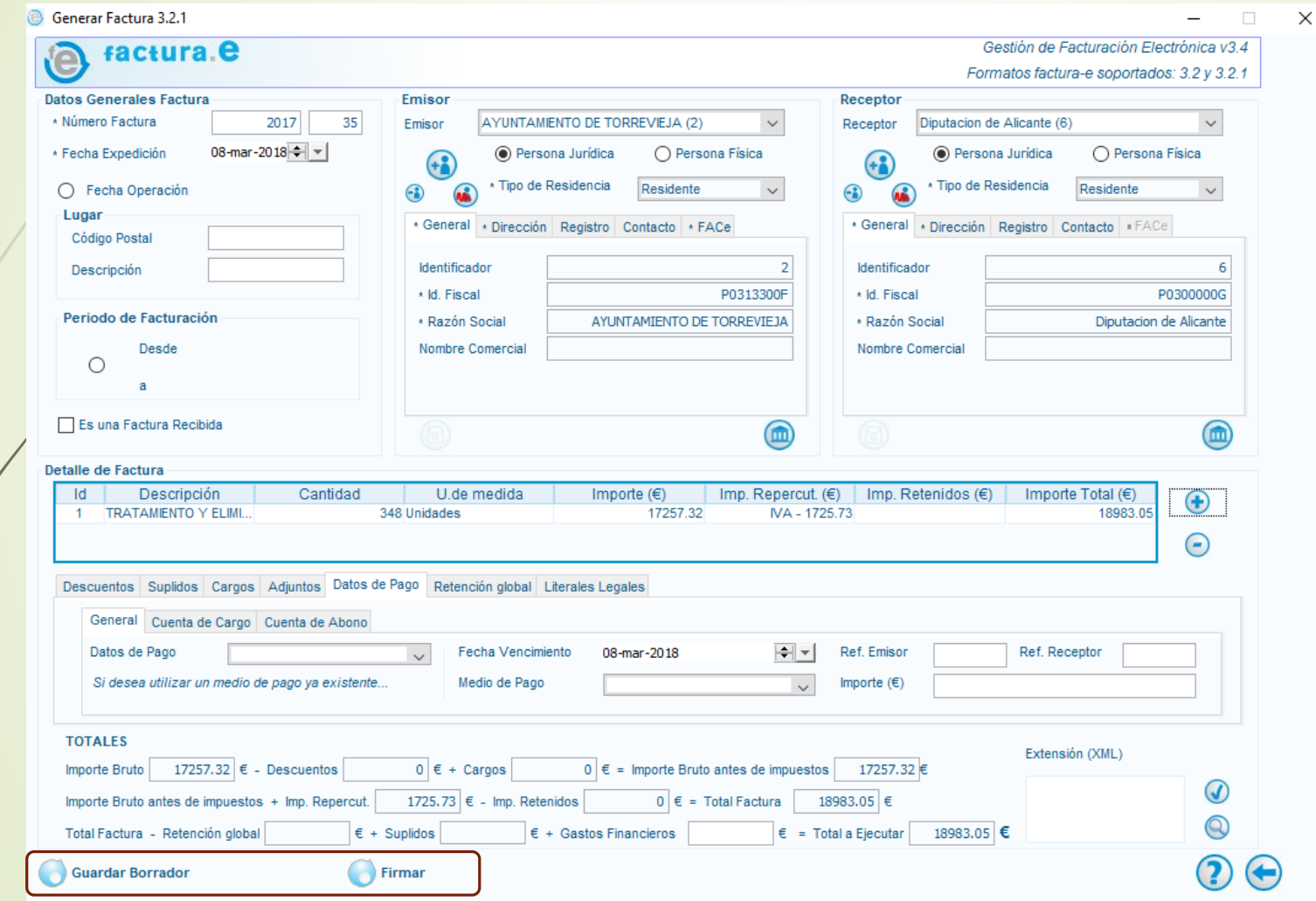

#### **Guardar Borrador o Firmar**

El proveedor puede guardar la factura en borrador para comprobarla y luego firmarla, o si la comprobación la hace aquí puede firmar directamente y generar una factura emitida.

#### **Generar factura en FACTURAe**

Α

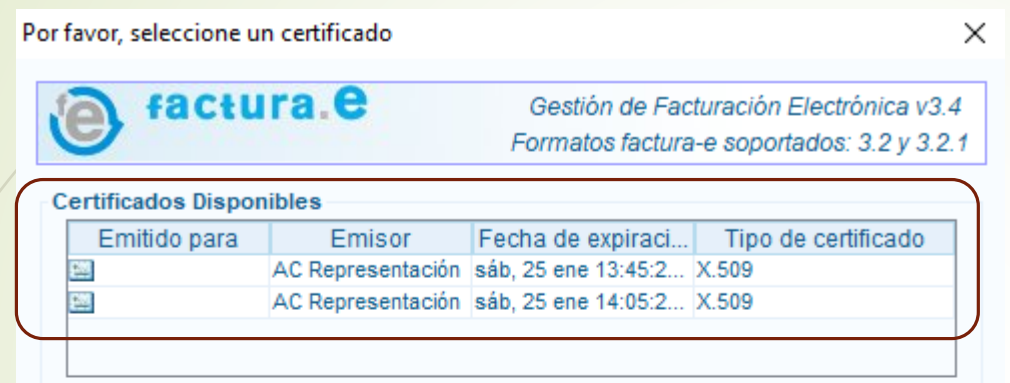

#### Datos del certificado seleccionado

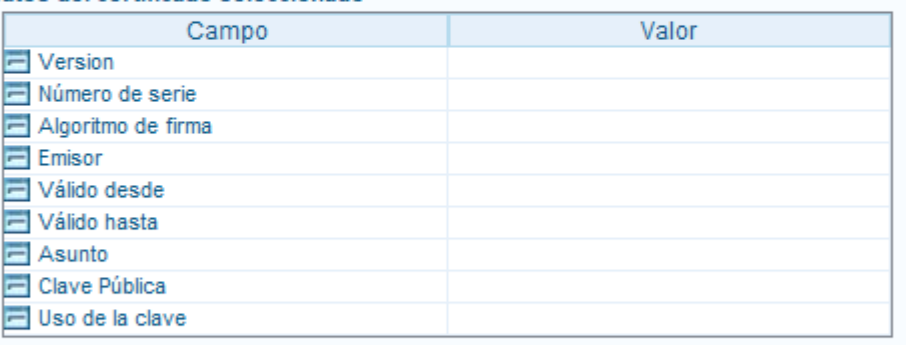

#### **Detalles**

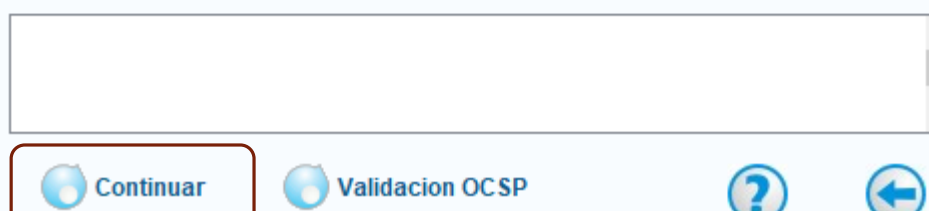

#### **Firmar**

Si se marca firmar aparece esta ventana para elegir el certificado electrónico con el que se quiere firmar la factura. Seleccionarlo y **Continuar** 

## 39

#### **Generar factura en FACTURAe**

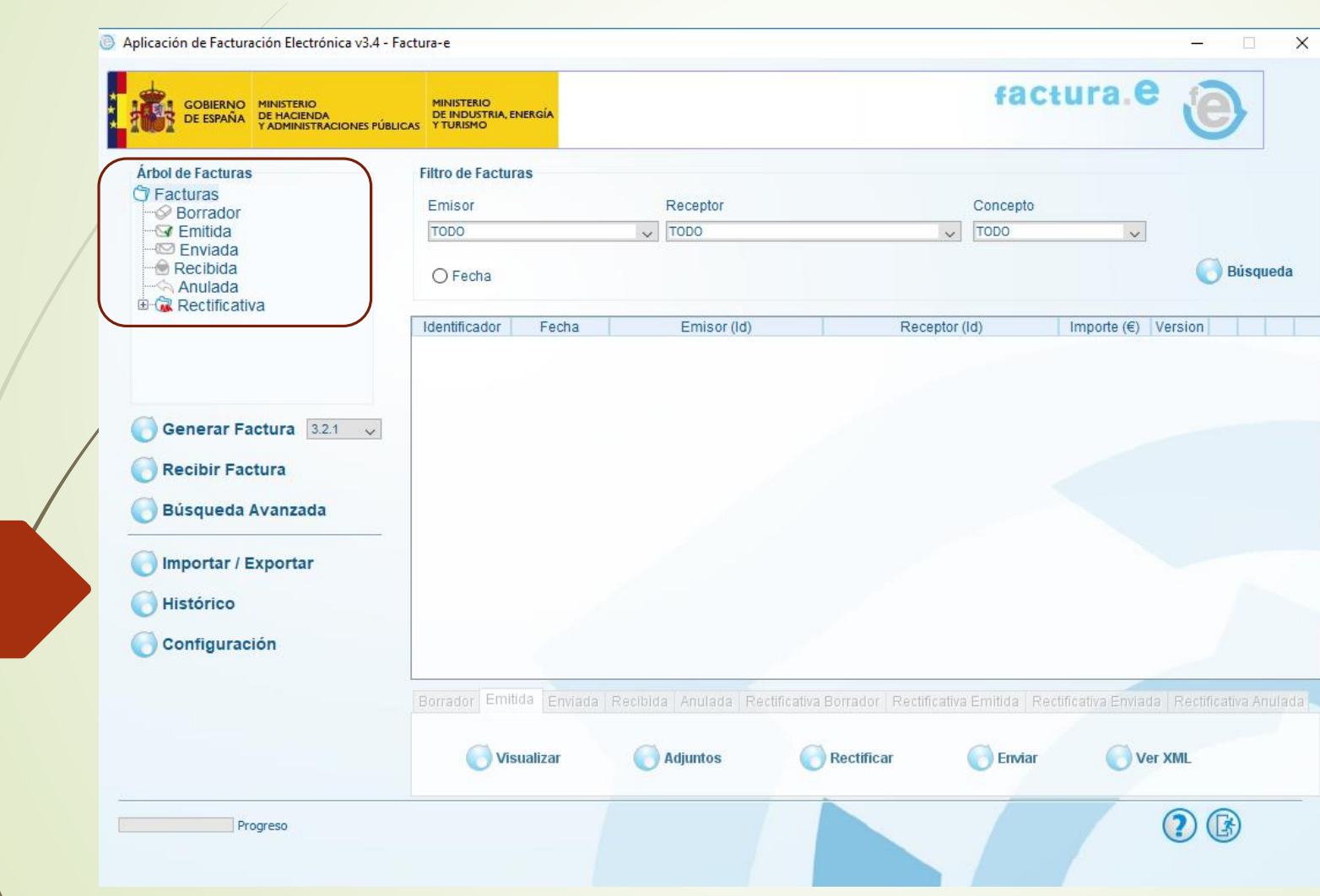

#### **Árbol de Facturas**

En cada una de las ramas de este árbol se van guardando las facturas que se van generando, ya sean borradores, emitidas, rectificativas etc.

#### **Generar factura en FACTURAe**

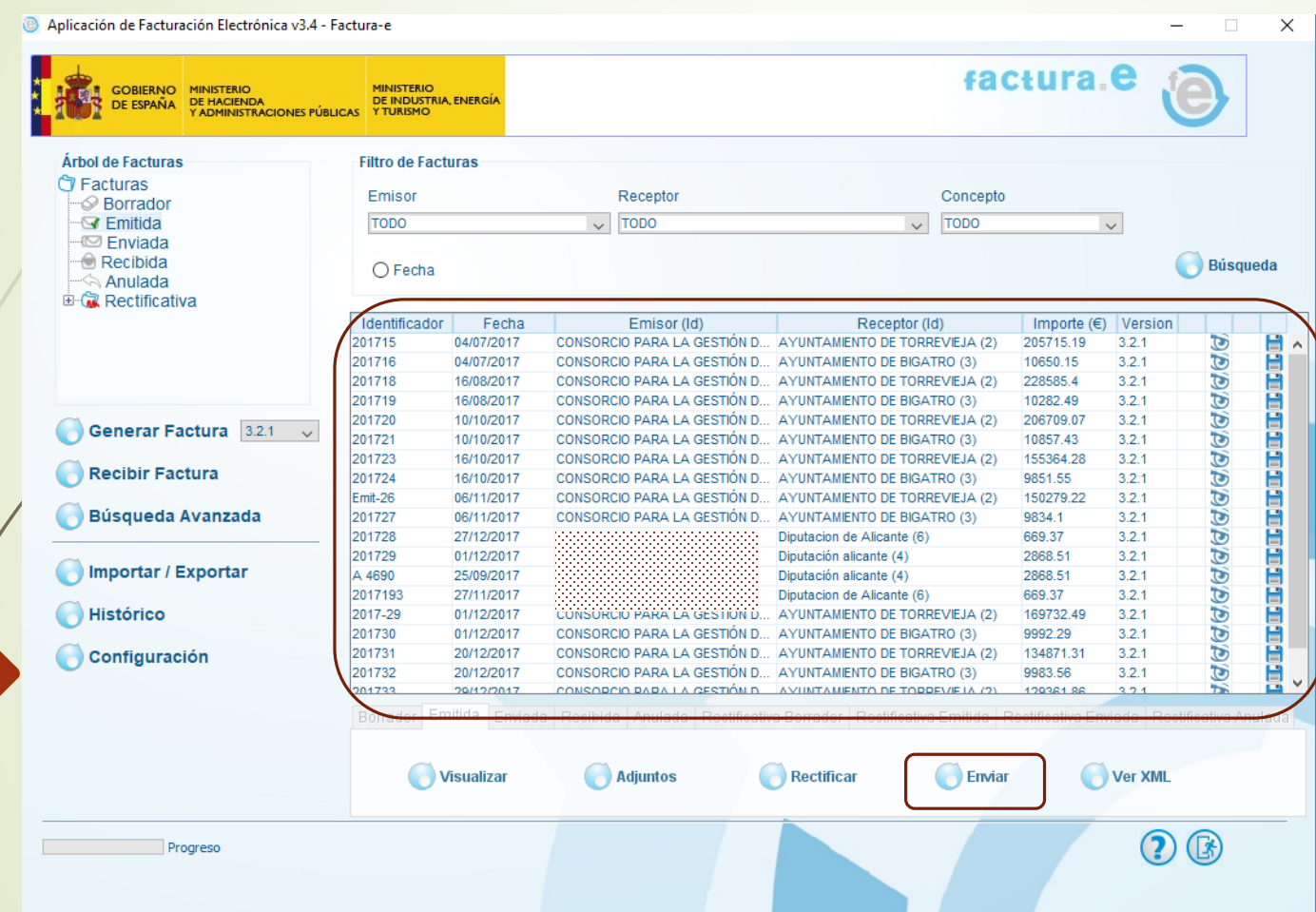

#### **Árbol de Facturas Emitida**

Las facturas Emitidas o Rectificativas son las que se pueden enviar a Face. Si el proveedor se ha dado de alta correctamente en Face puede desde aquí seleccionar la factura y pinchar en **Enviar**, se realizará el envío automáticamente y aquí se acabaría el procedimiento. El proveedor recibirá un correo electrónico de Face indicándole los datos del registro.

#### **Generar factura en FACTURAe**

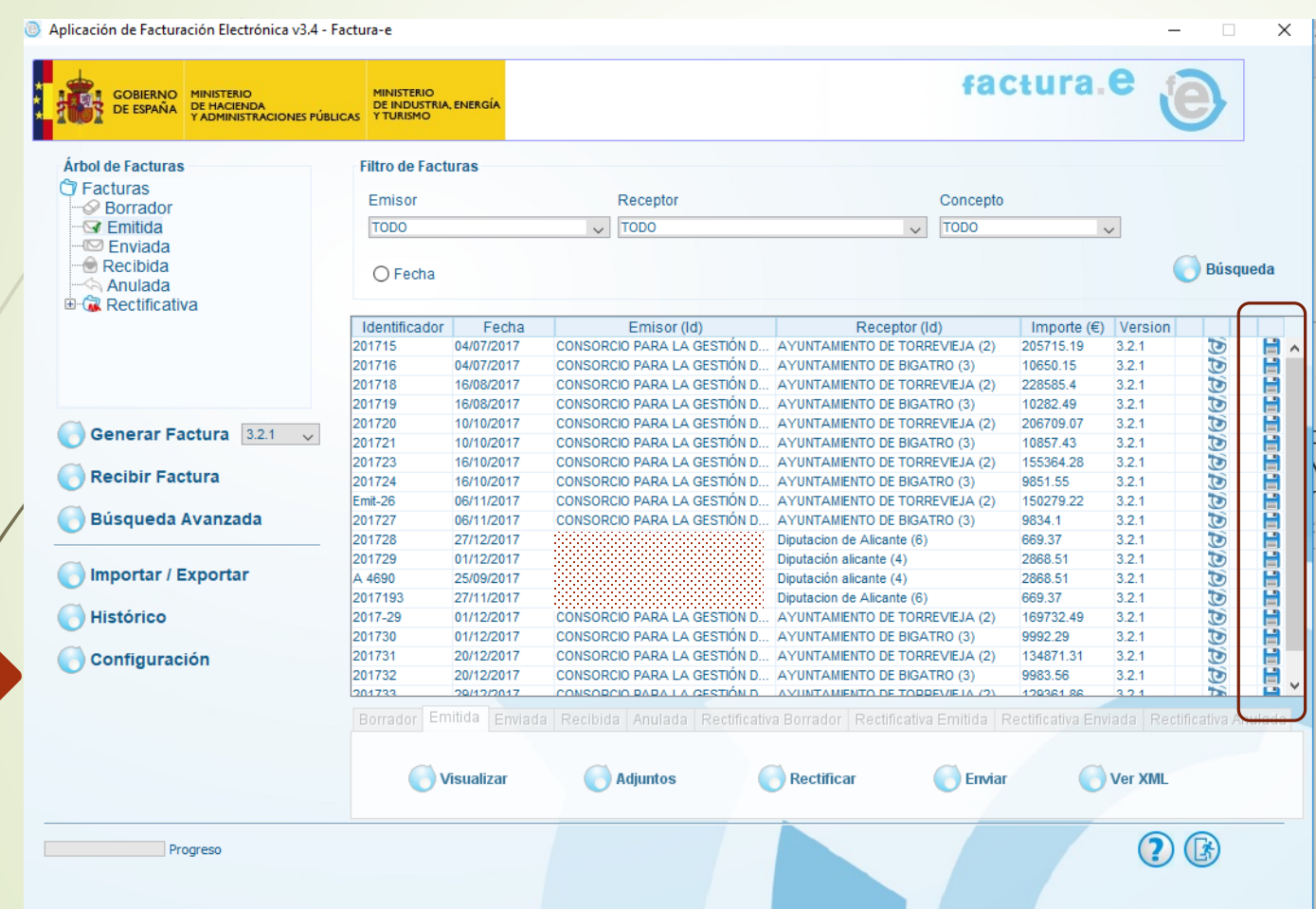

#### **Árbol de Facturas Guardar**

Si tiene problemas para enviar la factura desde aquí, el proveedor debe guardarla fuera de Facturae, en su ordenador, pinchando en el icono del disquete que aparece a la derecha de cada línea de factura. Saldrá la siguiente ventana donde habrá que examinar dónde quiere almacenarla, y cuando tenga seleccionada la ruta dar a Guardar

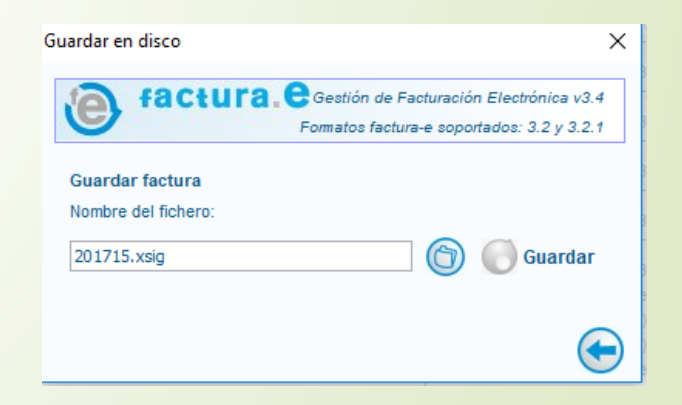

#### **Generar factura en FACTURAe**

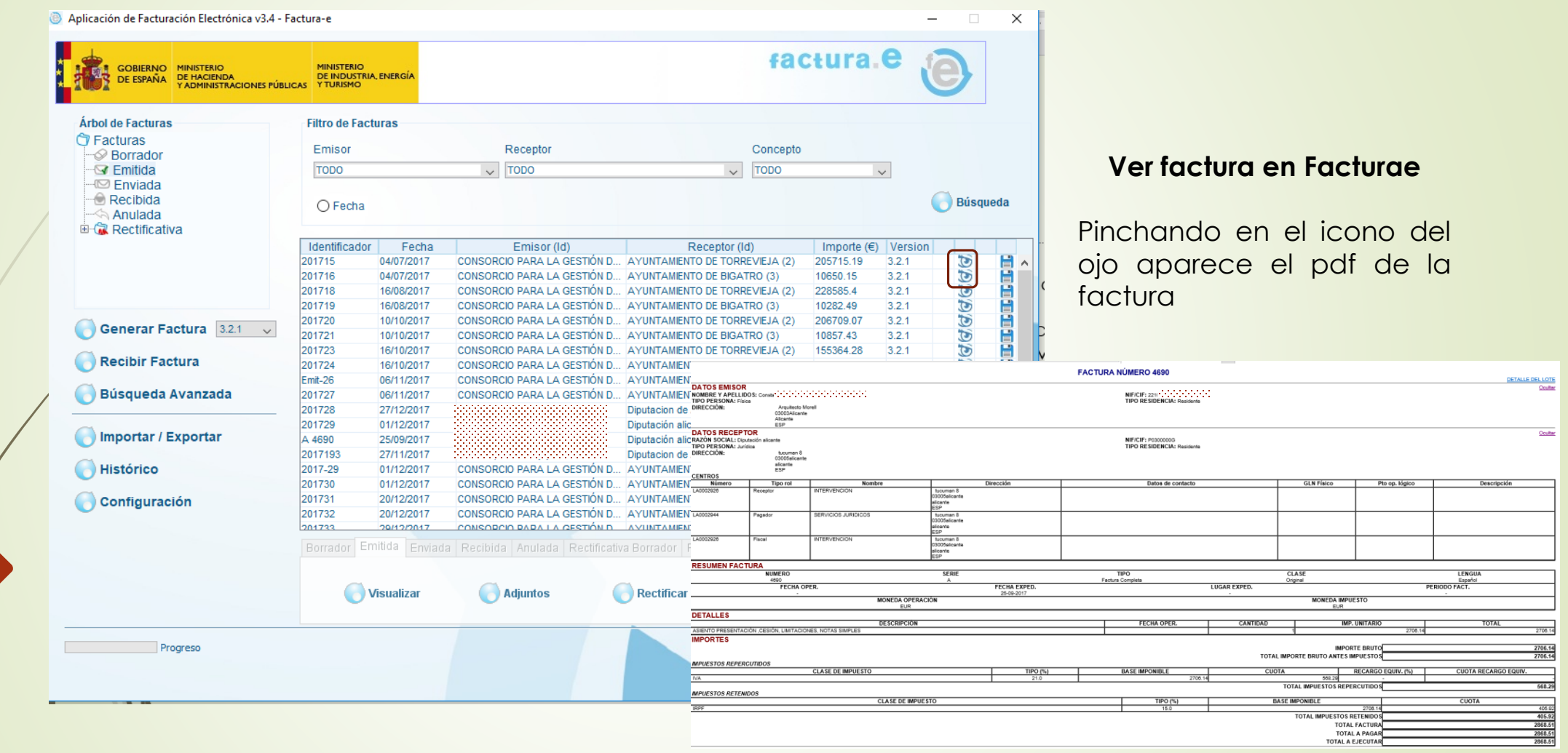

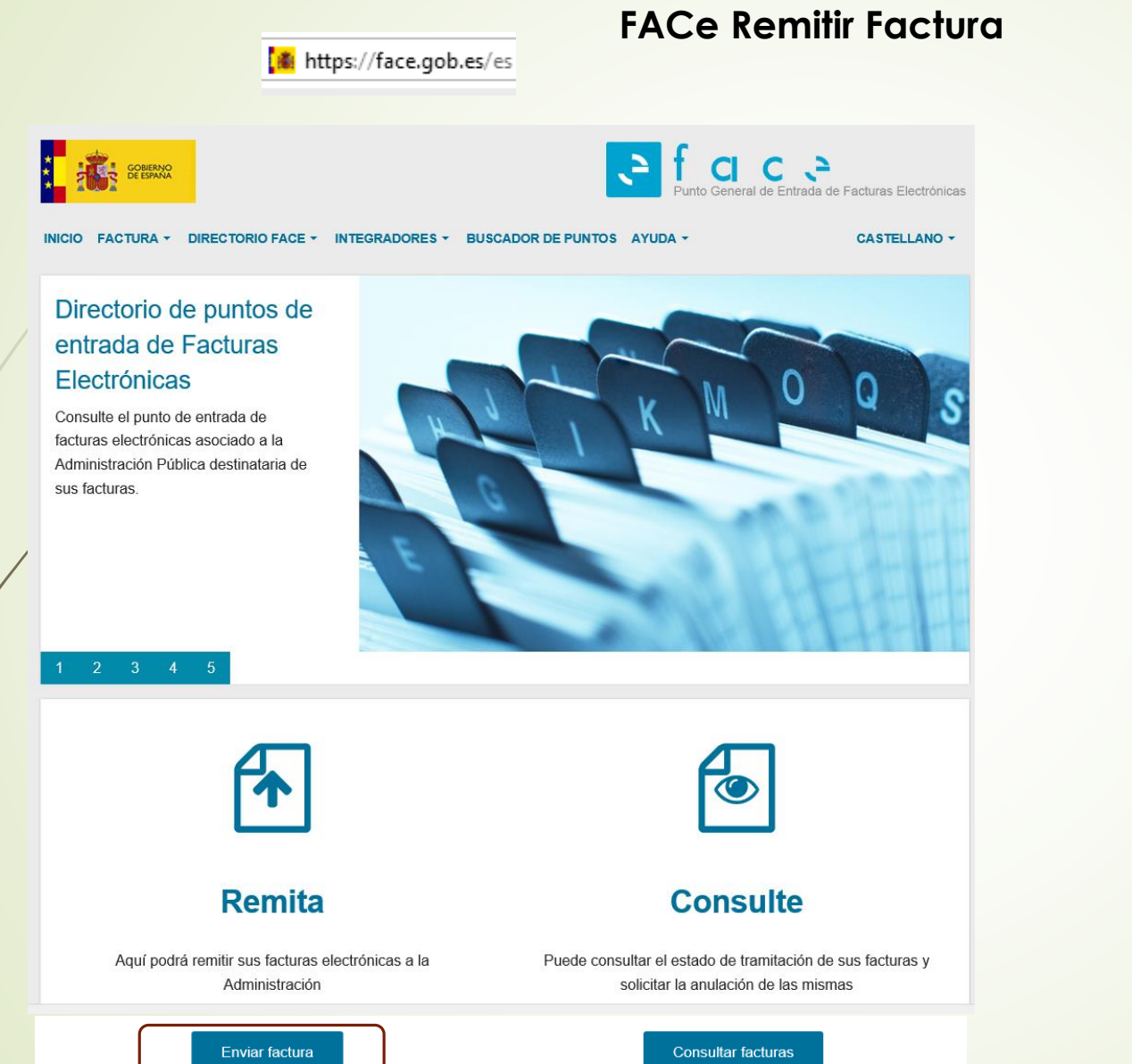

**FACe Enviar una factura guardada fuera de Facturae**

Pinchar en Enviar factura

#### **FACe Remitir Factura**

#### | illumination https://face.gob.es/es

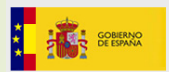

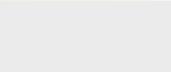

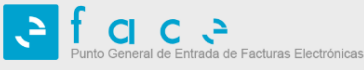

INICIO FACTURA ▼ DIRECTORIO FACE ▼ INTEGRADORES ▼ BUSCADOR DE PUNTOS AYUDA ▼

**CASTELLANO -**

**Remitir Factura EMITA SUS FACTURAS A LAS ADMINISTRACIONES ADHERIDAS A FACE** 

#### **NOTA INFORMATIVA:**

SOBRE LA DECLARACIÓN RESPONSABLE DE LOS PROVEEDORES QUE ENTREGUEN BIENES O PRESTEN SERVICIOS A LA ADMINISTRACIÓN DE LA COMUNIDAD AUTÓNOMA DE CATALUÑA O CUALESQUIERA DE SUS ENTIDADES VINCULADAS O DEPENDIENTES (ACUERDO CDGAE DE 15 DE SEPTIEMBRE DE 2017)

La Orden HFP/878/2017, de 15 de septiembre, por la que se publica el Acuerdo de la Comisión Delegada del Gobierno para Asuntos Económicos de 15 de septiembre de 2017, por el que se adoptan medidas en defensa del interés general y en garantía de los servicios públicos fundamentales en la Comunidad Autónoma de Cataluña establece en su apartado séptimo lo siguiente bajo el epígrafe Declaración responsable acompañante de la factura.

Desde la publicación de este acuerdo, cualquier persona física o jurídica que entregue bienes o preste servicios a la Administración de la Comunidad Autónoma de Cataluña o cualesquiera de sus entidades vinculadas o dependientes, podrá adjuntar a la correspondiente factura que emita, una declaración responsable, en los términos que establezca el MINHAFP, en la que quede constancia de que dichos bienes o servicios no tienen relación con la financiación de actividades ilegales, ni contrarias a las decisiones de los tribunales.

Con el fin de facilitar la declaración responsable, el proveedor que quiera presentarla, deberá incluir en el campo 3.1.8.1, LegalReference, dentro del campo 3.1.8, LegalLiterals, del propio esquema Facturae el siguiente texto:

[Valor]El proveedor de los bienes o servicios de la factura declara que los mismos no tienen relación con la financiación de actividades ilegales, ni son contrarios a las decisiones de los tribunales en los términos previstos en el Acuerdo CDGAE 15-09-2017

Un ejemplo de cómo incluir esta declaración responsable en la factura se puede encontrar pinchando en el siguiente enlace.

#### AVISO:

45

Ahora para remitir sus facturas a las Administraciones Públicas adheridas a FACe, ponemos a su disposición, y para su mayor comodidad, varias formas de identificación.

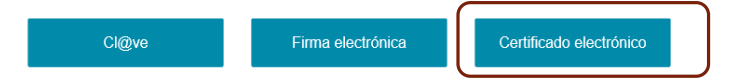

Para presentar, a través de FACe, facturas a las Administraciones Públicas que carezcan de punto general de entrada de facturas, simplemente deberá incluir como oficina contable, órgano gestor y unidad tramitadores el código DIR3 de esa administración.

#### **FACe Enviar una factura guardada fuera de Facturae**

Pinchar en Certificado electrónico y seleccionar certificado

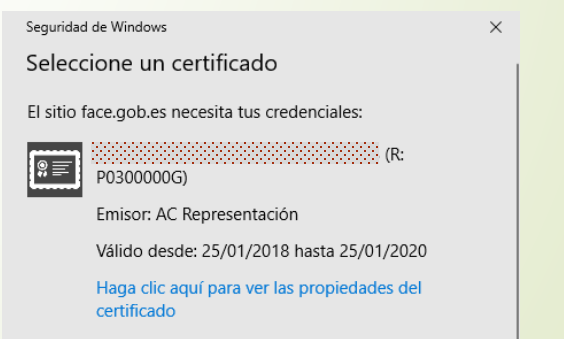

#### **FACe Remitir Factura**

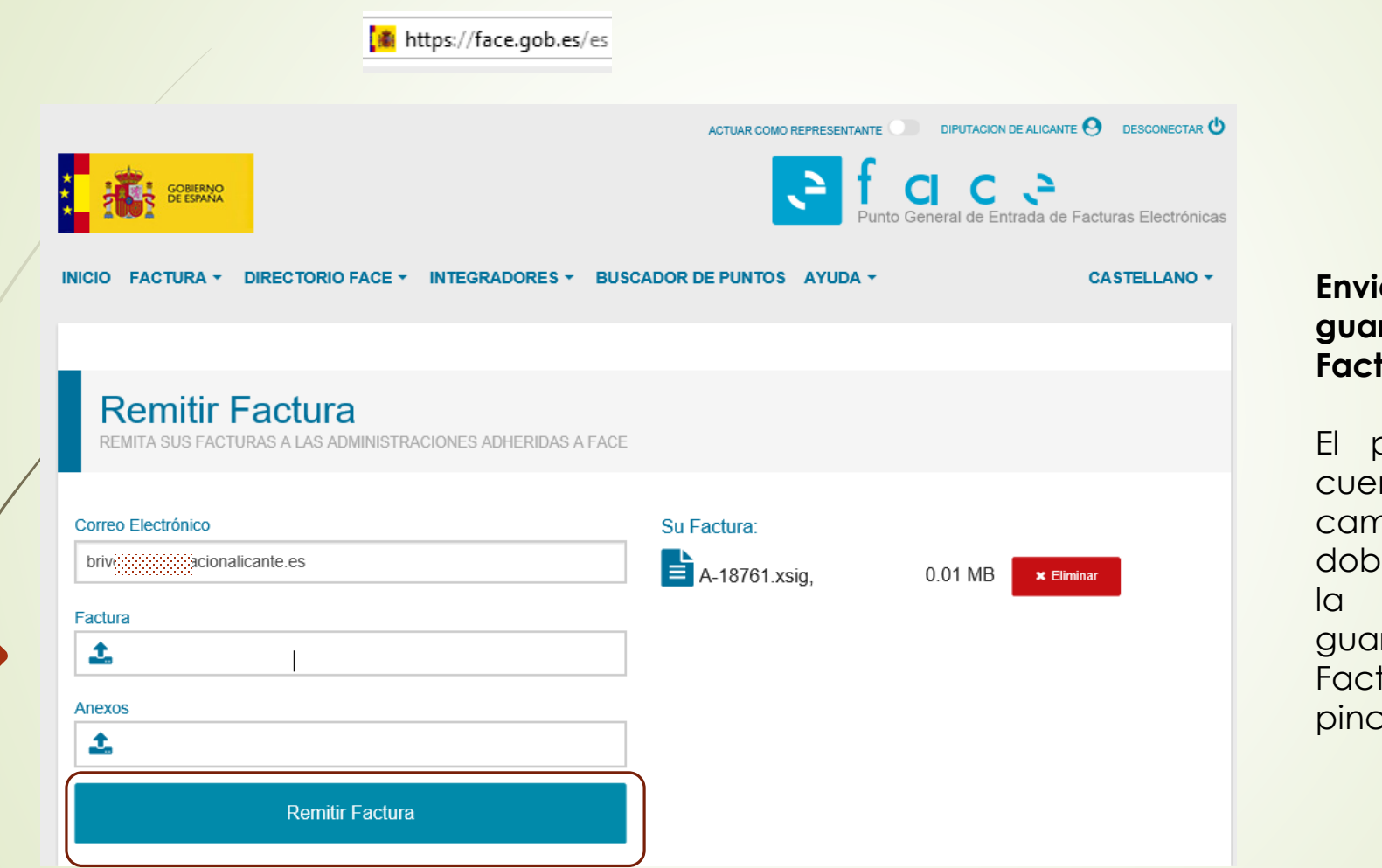

**FACe Enviar una factura guardada fuera de** turae

proveedor indicará su nta de correo y en el npo de Factura hacer ble clic para ir a buscar factura que se ha irdado fuera de turae. Una vez que esté, char en Remitir Factura.

#### **FACe Remitir Factura**

ACTUAR COMO REPRESENTANTE **ODEL** DIPUTACION DE ALICANTE  $\Theta$  DESCONECTAR  $\Phi$ 

de Entrada de Facturas Electrónicas

**CASTELLANO -**

#### https://face.gob.es/es

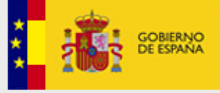

INICIO FACTURA ▼ DIRECTORIO FACE ▼ INTEGRADORES ▼ BUSCADOR DE PUNTOS AYUDA ▼

## **Remitir Factura**

REMITA SUS FACTURAS A LAS ADMINISTRACIONES ADHERIDAS A FACE

47

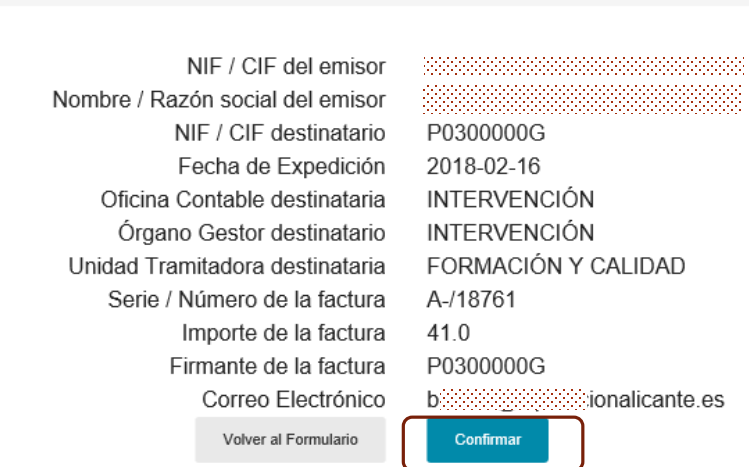

#### **FACe Enviar una factura guardada fuera de Facturae**

Aparecen los datos de la factura, por si se quiere volver a comprobar, y si es correcta Confirmar. Después sale otra ventana donde puedes descargarte el justificante de envío en pdf.